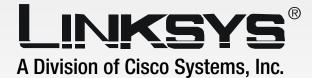

# Wireless-G

# PCI Adapter with RangeBooster

# **User Guide**

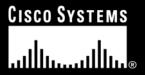

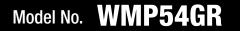

**WIRELESS** 

Download from Www.Somanuals.com. All Manuals Search And Download.

#### **Copyright and Trademarks**

Specifications are subject to change without notice. Linksys is a registered trademark or trademark of Cisco Systems, Inc. and/or its affiliates in the U.S. and certain other countries. Copyright © 2006 Cisco Systems, Inc. All rights reserved. Other brands and product names are trademarks or registered trademarks of their respective holders.

**WARNING:** This product contains chemicals, including lead, known to the State of California to cause cancer, and birth defects or other reproductive harm. *Wash hands after handling.* 

#### How to Use This User Guide

This User Guide has been designed to make understanding networking with the Wireless-G PCI Adapter with RangeBooster easier than ever. Look for the following items when reading this User Guide:

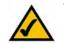

This checkmark means there is a note of interest and is something you should pay special attention to while using the Wireless-G PCI Adapter with RangeBooster.

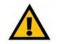

This exclamation point means there is a caution or warning and is something that could damage your property or the Wireless-G PCI Adapter with RangeBooster.

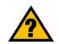

This question mark provides you with a reminder about something you might need to do while using the Wireless-G PCI Adapter with RangeBooster.

In addition to these symbols, there are definitions for technical terms that are presented like this:

word: definition.

Also, each figure (diagram, screenshot, or other image) is provided with a figure number and description, like this:

#### Figure 0-1: Sample Figure Description

Figure numbers and descriptions can also be found in the "List of Figures" section in the "Table of Contents".

WMP54GR-UG-51219NC BW

# **Table of Contents**

| Chapter 1: Introduction                                                           | 1  |
|-----------------------------------------------------------------------------------|----|
| Welcome                                                                           | 1  |
| What's in this Guide?                                                             | 2  |
| Chapter 2: Planning your Wireless Network                                         | 4  |
| Network Topology                                                                  | 4  |
| Roaming                                                                           | 4  |
| Network Layout                                                                    | 5  |
| Chapter 3: Setting up and Connecting the Wireless-G PCI Adapter with RangeBooster | 6  |
| Starting the Setup                                                                | 6  |
| Connecting the Adapter                                                            | 7  |
| Setting up the Adapter                                                            | 7  |
| Chapter 4: Using the Wireless Network Monitor                                     | 16 |
| Accessing the Wireless Network Monitor                                            | 16 |
| Using the Wireless Network Monitor                                                | 16 |
| Link Information                                                                  | 16 |
| Site Survey                                                                       | 19 |
| Profiles                                                                          | 20 |
| Create a New Profile                                                              | 21 |
| Appendix A: Troubleshooting                                                       | 30 |
| Common Problems and Solutions                                                     | 30 |
| Frequently Asked Questions                                                        | 31 |
| Chapter B: Using Windows XP Wireless Configuration                                | 34 |
| Appendix C: Wireless Security                                                     | 37 |
| Security Precautions                                                              | 37 |
| Security Threats Facing Wireless Networks                                         | 37 |
| Appendix D: Windows Help                                                          | 40 |
| Appendix E: Glossary                                                              | 41 |
| Appendix F: Specifications                                                        | 44 |
| Appendix G: Warranty Information                                                  | 46 |
| Appendix H: Regulatory Information                                                | 47 |
| Appendix I: Contact Information                                                   | 53 |

# **List of Figures**

| Figure 3-1: Setup Wizard's Welcome Screen                 | 6  |
|-----------------------------------------------------------|----|
| Figure 3-2: Setup Wizard's License Agreement              | 6  |
| Figure 3-3: Connecting the Adapter                        | 7  |
| Figure 3-4: Available Wireless Network                    | 7  |
| Figure 3-5: WEP Key Needed for Connection                 | 8  |
| Figure 3-6: WPA - Personal Needed for Connection          | 8  |
| Figure 3-7: PSK2 Needed for Connection                    | 9  |
| Figure 3-8: Congratulations                               | 9  |
| Figure 3-9: Available Wireless Network                    | 10 |
| Figure 3-10: Network Settings                             | 10 |
| Figure 3-11: Wireless Mode                                | 10 |
| Figure 3-12: Ad-Hoc Mode Settings                         | 11 |
| Figure 3-13: Wireless Security - WEP                      | 11 |
| Figure 3-14: Wireless Security - WPA Personal             | 12 |
| Figure 3-1: Wireless Security - PSK2                      | 12 |
| Figure 3-15: Wireless Security - WPA Enterprise - EAP-TLS | 13 |
| Figure 3-16: Wireless Security - WPA Enterprise - PEAP    | 13 |
| Figure 3-17: Wireless Security - RADIUS - EAP-TLS         | 14 |
| Figure 3-18: Wireless Security - RADIUS - PEAP            | 14 |
| Figure 3-19: Confirm New Settings                         | 15 |
| Figure 3-20: Congratulations screen                       | 15 |
| Figure 4-1: Wireless Network Monitor Icon                 | 16 |
| Figure 4-2: Link Information                              | 16 |
| Figure 4-3: More Information - Wireless Network Status    | 17 |
| Figure 4-4: More Information-Network Statistics           | 18 |
| Figure 4-5: Site Survey                                   | 18 |
| Figure 4-6: WEP Key Needed for Connection                 | 19 |
| Figure 4-7: WPA-Personal Needed for Connection            | 19 |
| Figure 4-8: PSK2 Needed for Connection                    | 19 |
| Figure 4-9: Profiles                                      | 20 |
|                                                           |    |

| Figure 4-10: Import a Profile                                  | 20 |
|----------------------------------------------------------------|----|
| Figure 4-11: Export a Profile                                  | 20 |
| Figure 4-12: Create a New Profile                              | 21 |
| Figure 4-1: WEP Key Needed for Connection                      | 21 |
| Figure 4-2: WPA - Personal Needed for Connection               | 22 |
| Figure 4-3: PSK2 Needed for Connection                         | 22 |
| Figure 4-4: Congratulations                                    | 22 |
| Figure 4-13: Available Wireless Network                        | 23 |
| Figure 4-14: Network Settings                                  | 23 |
| Figure 4-15: Wireless Mode                                     | 24 |
| Figure 4-16: Ad-Hoc Mode Settings                              | 24 |
| Figure 4-17: Wireless Security - WEP                           | 25 |
| Figure 4-18: Wireless Security - WPA Personal                  | 25 |
| Figure 4-19: Wireless Security - PSK2                          | 26 |
| Figure 4-20: Wireless Security - WPA Enterprise Using EAP-TLS  | 27 |
| Figure 4-21: Wireless Security - WPA Enterprise Using PEAP     | 27 |
| Figure 4-22: Wireless Security - RADIUS Using EAP-TLS          | 28 |
| Figure 4-23: Wireless Security - RADIUS Using PEAP             | 28 |
| Figure 4-24: Confirm New Settings for New Profile              | 29 |
| Figure 4-25: Congratulations                                   | 29 |
| Figure B-1: Wireless Network Monitor Icon                      | 34 |
| Figure B-2: Windows XP - Use Windows XP Wireless Configuration | 34 |
| Figure B-3: Windows XP Wireless Configuration Icon             | 34 |
| Figure B-4: Available Wireless Network                         | 35 |
| Figure B-5: No Wireless Security                               | 35 |
| Figure B-6: Network Connection - Wireless Security             | 36 |
| Figure B-7: Wireless Network Connection                        | 36 |

# **Chapter 1: Introduction**

# Welcome

Thank you for choosing the Wireless-G PCI Adapter with RangeBooster. With this Adapter, your wireless networking experience will be faster and easier than ever.

How does the Adapter do this? Like all wireless products, the Adapter allows for greater range and mobility within your wireless network. And with RangeBooster, the range and speed will be even greater. This adapter communicates over the 54Mbps 802.11g wireless standard, but can also communicate with the widely used 11Mbps 802.11b standard.

But what does all of this mean? Networks are useful tools for sharing computer resources. You can access one printer from different computers and access data located on another computer's hard drive. Networks are even used for playing multiplayer video games. So, networks are not only useful in homes and offices, they can also be fun.

PCs equipped with wireless cards and adapters can communicate without cumbersome cables. By sharing the same wireless settings, within their transmission radius, they form a wireless network.

Use the instructions in this Guide to help you connect the Adapter, set it up, and configure it for your network. These instructions should be all you need to get the most out of the Adapter.

**network:** a series of computers or devices connected for the purpose of data sharing, storage, and/or transmission between users.

**adapter:** a device that adds network functionality to your PC.

**Mbps:** one million bits per second; a unit of measurement for data transmission

**802.11g** an IEEE wireless networking standard that specifies a maximum data transfer rate of 54Mbps, an operating frequency of 2.4GHz, and backward compatibility with 802.11b devices.

**802.11b:** an IEEE wireless networking standard that specifies a maximum data transfer rate of 11Mbps and an operating frequency of 2.4GHz

1

Chapter 1: Introduction Welcome

### What's in this Guide?

This user guide covers the steps for setting up and using the Wireless-G PCI Adapter with RangeBooster.

- Chapter 1: Introduction This chapter describes the Adapter's applications and this User Guide.
- Chapter 2: Planning Your Wireless Network This chapter discusses a few of the basics about wireless networking.
- Chapter 3: Setting Up and Connecting the PCI Adapter This chapter shows you how to setup and connect the Adapter.
- Chapter 4: Using the Wireless Network Monitor This chapter show you how to use the Adapter's Wireless Network Monitor.
- Appendix A: Troubleshooting This appendix describes some problems and solutions, as well as frequently asked questions, regarding installation and use of the Adapter.
- Appendix B: Windows XP Wireless Zero Configuration This chapter instructs you on how to install Window XP Wireless Zero Configuration
- Appendix C: Wireless Security This appendix discusses security issues regarding wireless networking and measures you can take to help protect your wireless network.
- Appendix D: Windows Help This appendix describes how you can use Windows Help for instructions about networking, such as installing the TCP/IP protocol.
- Appendix E: Glossary This appendix gives a brief glossary of terms frequently used in networking.
- Appendix F: Specifications This appendix provides the Adapter's technical specifications.
- Appendix G: Warranty Information This appendix supplies the Adapter's warranty information.
- Appendix H: Regulatory Information This appendix supplies the Adapter's regulatory information.

Chapter 1: Introduction What's in this Guide?

#### • Appendix I: Contact Information

This appendix provides contact information for a variety of Linksys resources, including Technical Support.

# **Chapter 2: Planning your Wireless Network**

# **Network Topology**

A wireless network is a group of computers, each equipped with one wireless adapter. Computers in a wireless network must be configured to share the same radio channel. Several PCs equipped with wireless cards or adapters can communicate with one another to form an ad-hoc network.

Linksys wireless adapters also provide users access to a wired network when using an access point or wireless router. An integrated wireless and wired network is called an infrastructure network. Each wireless PC in an infrastructure network can talk to any computer in a wired network infrastructure via the access point or wireless router.

An infrastructure configuration extends the accessibility of a wireless PC to a wired network, and can double the effective wireless transmission range for two wireless adapter PCs. Since an access point is able to forward data within a network, the effective transmission range in an infrastructure network can be doubled.

# Roaming

Infrastructure mode also supports roaming capabilities for mobile users. Roaming means that you can move your wireless PC within your network and the access points will pick up the wireless PC's signal, providing that they both share the same channel and SSID.

Before enabling you consider roaming, choose a feasible radio channel and optimum access point position. Proper access point positioning combined with a clear radio signal will greatly enhance performance. topology: the physical layout of a network.

**ad-hoc**: a group of wireless devices communicating directly with each other (peer-topeer) without the use of an access point.

access point: a device that allows wirelessequipped computers and other devices to communicate with a wired network. Also used to expand the range of a wireless network

*infrastructure*: a wireless network that is bridged to a wired network via an access point.

**roaming**: the ability to take a wireless device from one access point's range to another without losing the connection.

ssid: your wireless network's name.

# **Network Layout**

Linksys wireless access points and wireless routers have been designed for use with 802.11a, 802.11b, and 802.11g products. With 802.11g products communicating with the 802.11b standard and some products incorporating both "a" and "g", products using these standards can communicate with each other.

Access points and wireless routers are compatible with 802.11a, 802.11b and 802.11g adapters, such at the PC Cards for your laptop computers, PCI Card for your desktop PC, and USB Adapters for when you want to enjoy USB connectivity. Wireless products will also communicate with the wireless PrintServer.

When you wish to connect your wired network with your wireless network, network ports on access points and wireless routers can be connected to any of Linksys's switches or routers.

With these, and many other, Linksys products, your networking options are limitless. Go to the Linksys website at www.linksys.com for more information about wireless products.

*switch*: a data switch that connects computing devices to host computers, allowing a large number of devices to share a limited number of ports

*router*: a networking device that connects multiple networks together

# Chapter 3: Setting up and Connecting the Wireless-G PCI Adapter with RangeBooster

# **Starting the Setup**

The Wireless-G PCI Adapter Setup Wizard will guide you through the installation procedure. The Setup Wizard will install the driver and Wireless Network Monitor, as well as connect and configure the Adapter.

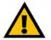

**IMPORTANT:** Do not connect the Adapter until you are instructed to do so or the setup will not work.

Insert the **Setup Wizard CD-ROM** into your CD-ROM drive. The Setup Wizard should run automatically, and the *Welcome* screen should appear. If it does not, click the **Start** button and choose **Run**. In the field that appears, enter **D:\setup.exe** (if "D" is the letter of your CD-ROM drive).

On the Welcome screen, you have the following choices:

Click Here to Start- Click the Click Here to Start button to begin the software installation process.

User Guide - Click the User Guide button to open the PDF file of this User Guide.

Exit - Click the Exit button to exit the Setup Wizard.

1. To install the Adapter, click the Click Here to Start button on the Welcome screen.

2. After reading the License Agreement, click the **Next** button if you agree and want to continue the installation, or click the **Cancel** button to end the installation.

3. Windows will begin copying the files onto your PC.

Chapter 3: Setting up and Connecting the Wireless-G PCI Adapter with RangeBooster Starting the Setup

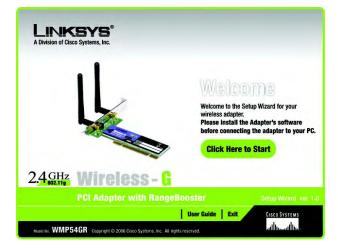

#### Figure 3-1: Setup Wizard's Welcome Screen

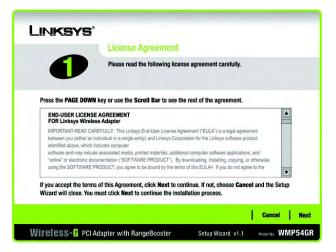

#### Figure 3-2: Setup Wizard's License Agreement

### **Connecting the Adapter**

- 1. Before connecting the PCI Adapter to your PC, turn off your desktop PC and disconnect the power.
- 2. Open your PC case and locate an available PCI slot on the motherboard. Check with your computer manufacturer for instructions.
- 3. Slide the PCI Adapter into the PCI slot. Make sure that all of its pins are touching the slot's contacts. You may have to apply a bit of pressure to slide the adapter all the way in. After the adapter is firmly in place, secure its fastening tab to your PC's chassis with a mounting screw. Then, close your PC and re-connect the power.
- 4. Attach the external antennas to the adapter's antenna ports. Bend the antennas up ninety degrees, then spread them apart ninety degrees, so they make a V or L shape.
- 5. Power on your desktop PC.

## **Setting up the Adapter**

The next screen to appear will be the Available Wireless Network screen.

This screen provides two options for setting up the Adapter.

- Available Wireless Network. (For most users.) Use this option if you already have a network set up. The networks available to this Adapter will be listed on this screen. You can choose one of these networks and click the **Connect** button to connect to it. Click the **Refresh** button to update the Available Wireless Network list.
- **Manual Setup.** If your network is not listed on this screen, select **Manual Setup** to set up the adapter manually. This method of setting up the Adapter is intended for Advanced Users only.

The setup for each option is described, step by step, under the appropriate heading on the following pages.

Click Exit to close the Setup Wizard, if you wish to set up the Adapter later.

Chapter 3: Setting up and Connecting the Wireless-G PCI Adapter with RangeBooster Connecting the Adapter

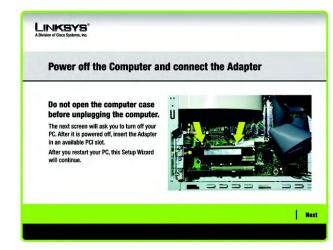

#### Figure 3-3: Connecting the Adapter

| Creating  | a Pro  | file   |              |                                                           |                             |
|-----------|--------|--------|--------------|-----------------------------------------------------------|-----------------------------|
| Available | Wirele | ess Ne | twork        |                                                           |                             |
|           |        |        |              | to connect to, then click (<br>th the strongest signal st | Connect button to continue. |
| SSID      | CH     | Signal | Security     | MAC Address                                               | engui.                      |
| linksys   | 6      | 100%   | Disabled     | 00-02-DD-30-D2-A0                                         | Refresh                     |
| linksys-g | 6      | 100%   | WPA (TKIP)   | 00-02-DD-30-D2-AA                                         |                             |
| linksys-g | 6      | 100%   | WEP (64-bit) | 00-02-DD-30-D2-AA                                         | Connect                     |
| -         | _      | -      |              |                                                           | Connect                     |
|           | _      |        |              |                                                           |                             |

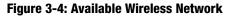

#### **Available Wireless Network**

The available networks are listed in the table on the center of the screen by SSID. Select the wireless network you wish to connect to and click the **Connect** button. (If you do not see your network listed, you can click the **Refresh** button to bring the list up again.) If the network utilizes wireless security, you will need to configure security on the Adapter. If not, you will be taken directly to the *Congratulations* screen.

- 1. If you have wireless security enabled on your network, continue to step 2. If you don't have wireless security enabled, continue to step 3.
- 2. Wireless Security Your wireless security settings must match the wireless security settings on all other devices on your network.
  - If your network has the wireless security WEP (Wired Equivalent Privacy) enabled, this screen will appear. Select 64-bit or 128-bit.

Then enter a passphrase or WEP key.

**Passphrase** - Enter a passphrase in the *Passphrase* field, so a WEP key is automatically generated. The *passphrase* is case-sensitive and should not be longer than 16 alphanumeric characters. It must match the passphrase of your other wireless network devices and is compatible with Linksys wireless products only. (If you have any non-Linksys wireless products, enter the WEP key manually on those products.)

**WEP Key** - The WEP key you enter must match the WEP key of your wireless network. For 64-bit encryption, enter exactly 10 hexadecimal characters. For 128-bit encryption, enter exactly 26 hexadecimal characters. Valid hexadecimal characters are "0" to "9" and "A" to "F".

Then click Connect and proceed to Step 3.

If your network has the wireless security WPA Personal (Wi-Fi Protected Access) enabled, this screen will
appear.

**Encryption** - Select the type of algorithm you want to use, **TKIP** or **AES**, from the Encryption drop-down menu.

**Passphrase** - Enter a Passphrase, also called a pre-shared key, of 8-63 characters in the Passphrase field.

#### Then click **Connect** and proceed to Step 3.

Chapter 3: Setting up and Connecting the Wireless-G PCI Adapter with RangeBooster Setting up the Adapter

| A Division of Cisco Systems | , inc.    |       |                                                                                                    |
|-----------------------------|-----------|-------|----------------------------------------------------------------------------------------------------|
| WEP Key N                   | leeded fo | or Co | nnection                                                                                                    |
|                             |           |       | enabled. To connect to this network, select the level of WEP or WEP key in the appropriate field below. Then click the                                                            |
| Security                    | WEP       |       | Please select the wireless security method used by your<br>existing wireless network.                                                                                             |
| WEP                         | 128-bit   | ¥     | To use WEP encryption, select 64-bit or 128-bit                                                                                                    |
| Passphrase                  |           |       | The Passphrase is case-sensitive and should be no more<br>than 16 characters in length.                                                                                           |
| WEP Key 1                   |           |       | When entering this manually, it should be 10 characters for<br>64-bit encryption or 26 characters for 128-bit encryption.<br>Valid hexadecimal characters are "A" through "F" and |

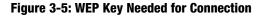

*wep* (wired equivalent privacy): a method of encrypting network data transmitted on a wireless network for greater security.

encryption: encoding data transmitted in a network.

| WPA - Pe                     | rsonal Nee            | ded | for Connection                                                                                                    |
|------------------------------|-----------------------|-----|----------------------------------------------------------------------------------------------------|
| network, select              | the encryption type   |     | also know as Pre-Shared Key, enabled. To connect to this the required passphrase in the appropriate field below. Then |
| click the Conner<br>Security | ct.<br>WPA - Personal | •   | Please select the wireless security method used by your<br>existing wireless network.                                 |
| Encryption                   | ткір                  | V   | Please select an encryption type used to protect your<br>wireless data transmissions.                                 |
| Passphrase                   |                       |     | Wherease enter a Passphrase that is 8 to 63 characters in<br>length.                                                  |

Figure 3-6: WPA - Personal Needed for Connection

**wpa** (wi-fi protected access: a wireless security protocol using TKIP (Temporal Key Integrity Protocol) encryption, which can be used in conjunction with a RADIUS server.

• If your network has the wireless security PSK2 (Pre-shared key 2) enabled, this screen will appear.

**Passphrase** - Enter a Passphrase, also called a pre-shared key, of 8-63 characters in the Passphrase field.

Then click Connect and proceed to Step 3.

| PSK2 Need  | led for Con | nection                                                                                                    |
|------------|-------------|----------------------------------------------------------------------------------------------------|
|            |             | Died. To connect to this network, enter the required passphrase in k the Connect button.         Please select the wireless security method used by your existing wireless network. |
| Passphrase |             | Please enter a Passphrase that is 8 to 63 characters in length.                                                                                                    |
|            |             |                                                                                                    |

Figure 3-7: PSK2 Needed for Connection

3. After the software has been successfully installed, the *Congratulations* screen will appear. Click **Connect to Network** to connect to your network. For more information about the Wireless Network Monitor, refer to *Chapter 4: Using the Wireless Network Monitor.* 

**Congratulations!** The installation of the Wireless-G PCI Adapter is complete.

To check the link information, search for available wireless networks, or make additional configuration changes, proceed to Chapter 4: Using the Wireless Network Monitor.

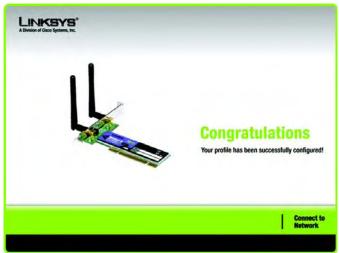

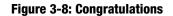

#### Manual Setup

If your network is not listed with the available networks, you can use Manual Setup.

- 1. Click Manual Setup on the Available Wireless Network screen to set up the adapter manually.
- 2. The *Network Settings* screen from the Wireless Network Monitor will appear. If your network has a router or other DHCP server, click the radio button next to **Obtain network settings automatically (DHCP)**.

If your network does not have a DHCP server, click the radio button next to **Specify network settings**. Enter an IP Address, Subnet Mask, Default Gateway, and DNS addresses appropriate for your network. You must specify the IP Address and Subnet Mask on this screen. If you are unsure about the Default Gateway and DNS addresses, leave these fields empty.

IP Address - This IP Address must be unique to your network.

Subnet Mask - The Adapter's Subnet Mask must be the same as your wired network's Subnet Mask.

Default Gateway - Enter the IP address of your network's Gateway here.

DNS 1 and DNS 2 - Enter the DNS address of your wired Ethernet network here.

Click the Next button to continue, or click the Back button to return to the previous screen.

3. The Wireless Mode screen shows a choice of two wireless modes. Click the Infrastructure Mode radio button if you want to connect to a wireless router or access point. Click the Ad-Hoc Mode radio button if you want to connect to another wireless device directly without using a wireless router or access point. Enter the SSID for your network.

Infrastructure Mode - Use this mode if you want to connect to a wireless router or access point.

**Ad-Hoc Mode** - Use this mode if you want to connect to another wireless device directly without using a wireless router or access point.

**SSID** - This is the wireless network name that must be used for all the devices in your wireless network. It is case- sensitive and should be a unique name to help prevent others from entering your network.

Click the Next button to continue, or click the Back button to return to the previous screen.

Chapter 3: Setting up and Connecting the Wireless-G PCI Adapter with RangeBooster Setting up the Adapter

| Creating         | a Pro       | file        |                |                             |                             |
|------------------|-------------|-------------|----------------|-----------------------------|-----------------------------|
| Available        | Wheele      | ers No      | tunik          |                             |                             |
| Please select !  | the wireles | s network   | that you want  | to connect to, then click I | Connect button to continue. |
| If you are not : | sure, selec | t the wirel | ess network wi | th the strongest signal st  | rength.                     |
| 8510             | CH          | Signal      | Security       | MAC Address                 |                             |
| linkays          | 6           | 100%        | Disabled       | 00-02-00-30-02-40           | Refresh                     |
| linksys-g        |             | 100%        | WPA (TRUP)     | 00-02-00-30-02-AA           |                             |
| linksys-g        | •           | 100%        | WEP (64-bit)   | 00-02-00-30-02-AA           | Connect                     |
|                  |             |             | 1              |                             |                             |
|                  |             |             |                |                             |                             |

| Figure 3 | 3 <b>-9</b> : | Available | Wireless | Network |
|----------|---------------|-----------|----------|---------|
|----------|---------------|-----------|----------|---------|

| LINKSYS"<br>Desize of Case Typices, Inc. |                                                                              |  |
|------------------------------------------|------------------------------------------------------------------------------|--|
| Creating a Profi                         | le                                                                           |  |
| O Specify network sett                   | rgs automatically (DHCP)<br>we your network settings assigned automatically. |  |
| IP Address                               | DNS 1                                                                        |  |
| Subnet Mask                              | DNS 2                                                                        |  |
|                                          |                                                                              |  |

#### Figure 3-10: Network Settings

| Creating a Profile  |                                                                                                    |
|---------------------|----------------------------------------------------------------------------------------------------|
| Wireless Mode       | and the second                                                                                                    |
| Infrastructure Mode | Select Infrastructure Mode II you want to connect to a wireless<br>router or access point.                                                          |
| O Ad-Hoc Mode       | Select Ad-Hoc Mode if you want to connect to another wireless<br>device directly without using a wireless router or access point.                   |
| SSID linksys        | The SSID (Service Set IDentifier) is the wireless network name<br>shared by all devices in a wireless network.<br>Note: The SSID is case-sensitive. |

#### Figure 3-11: Wireless Mode

4. If you chose **Infrastructure Mode**, go to Step 5 now. If you chose **Ad-Hoc Mode**, the *Ad-Hoc Mode Settings* screen will appear.

Select the correct operating channel for your wireless network. The channel you choose should match the channel set on the other devices in your wireless network. If you are unsure about which channel to use, keep the default setting.

Click the Next button. Click the Back button to change any settings.

5. If your wireless network doesn't have wireless security, select **Disabled** and then click the **Next** button to continue. Proceed to Step 6.

If your wireless network has wireless security, select the method of security used by the other devices on your network: **WEP**, **WPA-Personal**, **PSK2**, **WPA-Enterprise**, or **RADIUS**. WEP stands for Wired Equivalent Privacy, and WPA stands for Wi-Fi Protected Access. PSK2 stands for Pre-shared Key2. WPA is a stronger security method than WEP. RADIUS stands for Remote Authentication Dial-In User Service. Click the **Next** button to continue or the **Back** button to return to the previous screen.

Proceed to the appropriate section for your security method: WEP, WPA-Personal, PSK2, WPA-Enterprise, or RADIUS.

WEP

WEP - Select 64-bit or 128-bit encryption

**Passphrase** - Enter a passphrase in the *Passphrase* field, so a WEP key is automatically generated. It is casesensitive and should not be longer than 16 alphanumeric characters. This passphrase must match the passphrase of your other wireless network devices and is compatible with Linksys wireless products only. (If you have any non-Linksys wireless products, enter the WEP key manually on those products.)

**WEP Key** - The WEP key you enter must match the WEP key of your wireless network. For 64-bit encryption, enter exactly 10 hexadecimal characters. For 128-bit encryption, enter exactly 26 hexadecimal characters. Valid hexadecimal characters are "0" to "9" and "A" to "F".

#### **Advanced Users**

**TX Key** - The default transmit key number is 1. If your network's access point or wireless router uses transmit key number 2, 3, or 4, select the appropriate number from the *TX Key* drop-down box.

| Creating a l | Profile      |                                                                                                    |
|--------------|--------------|----------------------------------------------------------------------------------------------------|
| Ad-Hoc Mede  | e Settings   |                                                                                                    |
| Channel      | 6 <b>v</b>   | Select the Channel used by all of the devices in your wirele<br>network.                                                 |
| Network Mode | Mixed Mode 👻 | Select a Network Mode. In <b>Mixed Mode</b> , Wireless-B and<br>Wireless-G devices can both access your network. In G-On |
|              |              | Mode, no Wireless-B device can access your network. Note<br>Mixed Mode networks may experience reductions in speed       |

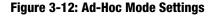

| Creating a       | Profile    |    |                                                                                                    |
|------------------|------------|----|----------------------------------------------------------------------------------------------------|
| Wireless Se      | curity - W | EP |                                                                                                    |
| WEP              | Disabled   | ¥  | To use WEP encryption, select either 64-bit or 128-bit                                                                                         |
| Passphrase       |            |    | The Passphrase is case-sensitive and should be no more<br>than 16 characters in length.                                                        |
| WEP Key          |            |    | When entering this manually, it should be 10 characters for                                                                                    |
| For Advanced Use | rs:        |    | 64-bit encryption or 26 characters for 128-bit encryption.<br>Valid hexadecimal characters are "A" through "F" and<br>numbers "0" through "9". |
| TX Key           | 1          | ¥  | Select the transmit key for your network. (Default setting: 1)                                                                                 |
| Authentication   | Auto       | •  | Select your network's authentication type. (Default setting: Auto)                                                                             |

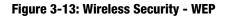

**Authentication** -The default is set to **Auto**, so it will auto-detect for Shared Key or Open System authentication. For Shared Key authentication, both the sender and the recipient share a WEP key for authentication. For Open System authentication, the sender and the recipient do not share a WEP key for authentication. If you are not sure which authentication method to select, keep the default, **Auto**.

Click the Next button to continue, or click the Back button to return to the previous screen.

#### **WPA Personal**

WPA Personal offers two encryption methods, TKIP and AES, with dynamic encryption keys. Select **TKIP** or **AES** for encryption. Then enter a Passphrase that is 8-63 characters in length.

**Encryption** - Select the type of algorithm you want to use, **TKIP** or **AES**, from the *Encryption* drop-down menu.

Passphrase - Enter a Passphrase, also called a pre-shared key, of 8-63 characters in the Passphrase field.

Click the Next button to continue or the Back button to return to the previous screen.

#### PSK2

Enter a Passphrase that is 8-63 characters in length.

Passphrase - Enter a Passphrase, also called a pre-shared key, of 8-63 characters in the Passphrase field.

Click the Next button to continue or the Back button to return to the previous screen.

| Creating a | a Profile   |        |                                                                                        |
|------------|-------------|--------|----------------------------------------------------------------------------------------|
| Wireless S | ecurity - V | NPA Pe | ersonal                                                                                |
| Encryption | TKIP        | •      | Please select the encryption type used to protect your<br>wireless data transmissions. |
| Passphrase |             |        | Please enter a Passphrase that is 8 to 63 characters in length.                        |
|            |             |        |                                                                                        |

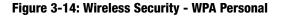

| Creating a Profile       |                                                                    |
|--------------------------|--------------------------------------------------------------------|
| Wireless Security - PSK2 |                                                                    |
| Passphrase               | Please enter a Passphrase that is 8 to 63 characters in<br>length. |
|                          |                                                                    |
|                          |                                                                    |
|                          |                                                                    |

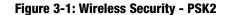

#### **WPA Enterprise**

WPA Enterprise features WPA security used in coordination with a RADIUS server. (This should only be used when a RADIUS server is connected to the Router.) WPA Enterprise offers two authentication methods, EAP-TLS and PEAP, as well as two encryption methods, TKIP and AES, with dynamic encryption keys.

Authentication - Select the authentication method your network is using, EAP-TLS or PEAP.

#### EAP-TLS

If you selected EAP-TLS, enter the login name of your wireless network in the *Login Name* field. Enter the name of the authentication server in the *Server Name* field (this is optional). From the *Certificate* drop-down menu, select the certificate you have installed to authenticate you on your wireless network. Select the type of encryption, **TKIP** or **AES**, from the *Encryption* drop-down menu.

Click the Next button to continue or the Back button to return to the previous screen.

#### PEAP

If you selected PEAP, enter the login name of your wireless network in the *Login Name* field. Enter the password of your wireless network in the *Password* field. Enter the name of the authentication server in the *Server Name* field (this is optional). From the *Certificate* drop-down menu, select the certificate you have installed to authenticate you on your wireless network; if you want to use any certificate, keep the default setting, **Trust Any**. Then select the authentication method used inside the PEAP tunnel. Select the type of encryption, **TKIP** or **AES**, from the *Encryption* drop-down menu.

Click the Next button to continue or the Back button to return to the previous screen.

| Creating a Profile      |                                                                                    |
|-------------------------|------------------------------------------------------------------------------------|
| Wireless Security - WPA | Enterprise                                                                         |
| Authentication EAP-TLS  | Please select the authentication method that you use to access your network.       |
| Login Name              | Enter the Login Name used for authentication.                                      |
| Server Name             | Enter the Server Name used for authentication. (Optional)                          |
| Certificate             | Please select the certificate used for authentication.                             |
| Encryption AES          | Please select the encryption type used to protect the wireless data transmissions. |

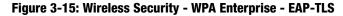

| Creating a     | Profile       |      |                                                                                      |
|----------------|---------------|------|--------------------------------------------------------------------------------------|
| Wireless Se    | curity - WP   | A En | terprise                                                                             |
| Authentication | PEAP          | -    | Please select the authentication method that you use                                 |
| Login Name     |               | -    | to access your network.<br>Enter the Login Name used for authentication.             |
| Password       |               |      | Enter the Password used for authentication.                                          |
| Server Name    |               | _    | Enter the Server Name used for authentication. (Optional)                            |
| Certificate    | Trust Any     | ¥    | Please select the certificate used for authentication.                               |
| Inner Authen.  | EAP-MSCHAP v2 | ¥    | Please select the inner authentication method used inside th<br>PEAP tunnel.         |
| Encryption     | AES           |      | Please select the encryption type used to protect the wireles<br>data transmissions. |

Figure 3-16: Wireless Security - WPA Enterprise - PEAP

#### RADIUS

RADIUS features use of a RADIUS server. (This should only be used when a RADIUS server is connected to the Router.) RADIUS offers two authentication types: EAP-TLS and PEAP.

Authentication - Select the authentication method your network is using, EAP-TLS or PEAP.

#### EAP-TLS

If you selected EAP-TLS, enter the login name of your wireless network in the *Login Name* field. Enter the name of the authentication server in the *Server Name* field (this is optional). From the *Certificate* drop-down menu, select the certificate you have installed to authenticate you on your wireless network.

Click the Next button to continue or the Back button to return to the previous screen.

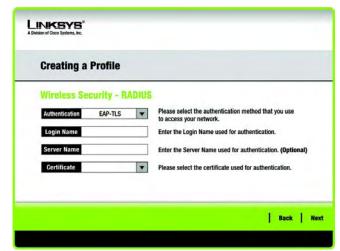

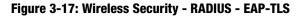

#### PEAP

If you selected PEAP, enter the login name of your wireless network in the *Login Name* field. Enter the password of your wireless network in the *Password* field. Enter the name of the authentication server in the *Server Name* field (this is optional). From the *Certificate* drop-down menu, select the certificate you have installed to authenticate you on your wireless network; if you want to use any certificate, keep the default setting, **Trust Any**. Then select the authentication method used inside the PEAP tunnel.

Click the **Next** button to continue or the **Back** button to return to the previous screen.

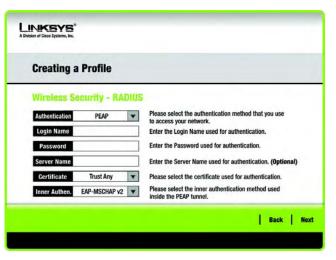

Figure 3-18: Wireless Security - RADIUS - PEAP

6. The Confirm New Settings screen will appear next and show the new settings. To save the new settings, click the Save button. To edit the new settings, click the Back button. To exit the Manual Setup through the Wireless Network Monitor, click Exit.

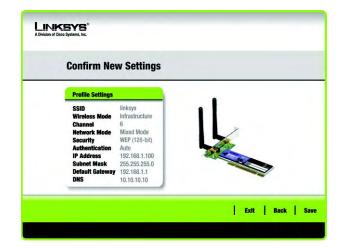

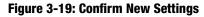

7. The *Congratulations* screen will appear next. Click **Connect to Network** to implement the new settings and return to the *Link Information* screen. Click **Return to Profiles screen** to return to the Profiles screen.

Congratulations! Your manual setup through the Wireless Network Monitor is complete.

To check the link information, search for available wireless networks, or make additional configuration changes, proceed to Chapter 4: Using the Wireless Network Monitor.

Chapter 3: Setting up and Connecting the Wireless-G PCI Adapter with RangeBooster Setting up the Adapter

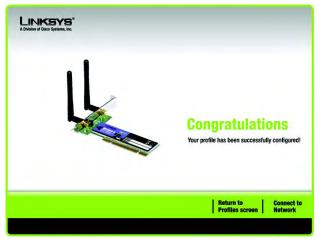

Figure 3-20: Congratulations screen

15

# **Chapter 4: Using the Wireless Network Monitor**

Use the Wireless Network Monitor to check the link information, search for available wireless networks, or create profiles that hold different configuration settings.

# **Accessing the Wireless Network Monitor**

After installing the Adapter, the Wireless Network Monitor icon will appear in the system tray of your computer. If the Wireless Network Monitor is enabled, then the icon will be green. If the Wireless Network Monitor is disabled or the Adapter is not connected, then the icon will be gray.

# **Using the Wireless Network Monitor**

The opening screen of the Wireless Network Monitor is the *Link Information* screen. From this screen, you can find out how strong the current wireless signal is and how good the connection's quality is. You can also click the **More Information** button to view additional status information about the current wireless connection. To search for available wireless networks, click the **Site Survey** tab. To perform configuration changes or create connection profiles, click the **Profiles** tab.

## **Link Information**

The *Link Information* screen displays network mode, signal strength, and link quality information about the current connection. It also provides a button to click for additional status information.

Ad-Hoc Mode or Infrastructure Mode - The screen indicates whether the Adapter is currently working in adhoc or infrastructure mode.

Signal Strength - The Signal Strength bar indicates signal strength.

Link Quality - The Link Quality bar indicates the quality of the wireless network connection.

Click the **More Information** button to view additional information about the wireless network connection on the *Wireless Network Status* screen.

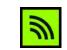

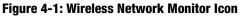

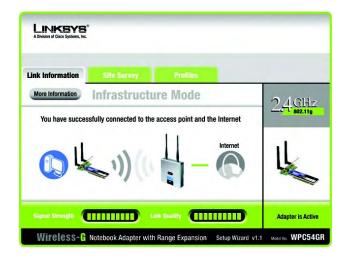

Figure 4-2: Link Information

#### Wireless Network Status

The Wireless Network Status screen provides information on your current network settings.

**Status** - This shows the status of the wireless network connection.

**SSID** - This is the unique name of the wireless network.

Wireless Mode - The mode of the wireless network currently in use is displayed here.

**Transfer Rate** - The data transfer rate of the current connection is shown here.

Channel - This is the channel to which the wireless network devices are set.

Security - The status of the wireless security feature is displayed here.

Authentication - This is your wireless network's authentication method.

- **IP Address** The IP Address of the Adapter is displayed here.
- Subnet Mask The Subnet Mask of the Adapter is shown here.
- Default Gateway The Default Gateway address of the Adapter is displayed here.
- **DNS** This is the DNS address of the Adapter.
- **DHCP Client** This displays the Adapter's status as a DHCP client.
- MAC Address- The MAC address of the wireless network's access point or wireless router is shown here.

Signal Strength - The Signal Strength bar indicates the signal strength.

Link Quality - The Link Quality bar indicates the quality of the wireless network connection.

Click the **Statistics** button to go to the *Wireless Network Statistics* screen. Click the **Back** button to return to the initial *Link Information* screen. Click the **Save to Profile** button to save the currently active connection settings to a profile.

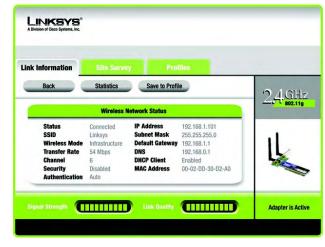

Figure 4-3: More Information - Wireless Network Status

#### **Wireless Network Statistics**

The Wireless Networks Statistics screen provides statistics on your current network settings.

**Transmit Rate** - This is the data transfer rate of the current connection. (In Auto mode, the Adapter dynamically shifts to the fastest data transfer rate possible at any given time.)

Receive Rate - This is the rate at which data is received.

**Packets Received** - This shows the packets received by the Adapter, in real time, since connecting to the wireless network or since the *Refresh Statistics* button was last pressed.

**Packets Transmitted** - This shows the packets transmitted from the Adapter, in real time, since connecting to the wireless network or since the *Refresh Statistics* button was last pressed.

**Bytes Received** - This shows the bytes received by the Adapter, in real time, since connecting to the wireless network or since the *Refresh Statistics* button was last pressed.

**Bytes Transmitted** - This shows the bytes transmitted by the Adapter, in real time, since connecting to the wireless network or since the *Refresh Statistics* button was last pressed.

Driver Version - This shows the version of the Adapter's driver.

**Noise Level** - This shows the level of background noise affecting the wireless signal. A lower reading translates into a higher quality signal.

Signal Strength - This is the intensity of the wireless signal received by the Adapter.

**Transmit Power** - This is the power output at which the Adapter is transmitting.

Up Time - This indicates the length of the most recent connection to a wireless network.

Total Up Time - This indicates the cumulative total of the Adapter's connection time.

**Signal Strength** - The Signal Strength bar indicates the signal strength.

Link Quality - The Link Quality bar indicates the quality of the wireless network connection.

Click the **Back** button to return to the initial *Link Information* screen. Click the **Status** button to go to the *Wireless Network Status* screen. Click the **Save to Profile** button to save the currently active connection settings to a profile. Click the **Refresh** button to reset the statistics.

Chapter 4: Using the Wireless Network Monitor Link Information

| ink Information                                                                                                    | lite Survey                                                 | Prof                                                       | iles                                                         |        |
|----------------------------------------------------------------------------------------------------|-------------------------------------------------------------|------------------------------------------------------------|--------------------------------------------------------------|--------|
| Back                                                                                                    | Status                                                      | Save to Profile                                            | 8                                                            | 24.GHz |
| 1                                                                                                    | Wireless Net                                                | work Statistics                                            |                                                              | suz.ng |
| Transmit Rate<br>Receive Rate<br>Packets Received<br>Packets Transmitted<br>Bytes Received<br>Bytes Transmitted<br>Driver Version | 54 Mbps<br>54 Mbps<br>100<br>100<br>63000<br>63000<br>1.1.1 | Noise Level<br>Signal Strength<br>Up Time<br>Total Up Time | -60 dBm<br>-60 dBm<br>00:10:12<br>00:22:12<br><b>Refresh</b> | L.     |

Figure 4-4: More Information-Network Statistics

## **Site Survey**

The *Site Survey* screen displays a list of available networks in the table on the left. The table shows each network's SSID, Channel, and the quality of the wireless signal the Adapter is receiving. You may click **SSID**, **CH** (Channel), or **Signal**, to sort by that field.

SSID - The SSID or unique name of the wireless network is displayed here.

CH - This is the channel that the network uses.

Signal - This is the percentage of signal strength, from 0 to 100%.

Site Information

For each network selected, the following settings are listed:

**SSID** - This the SSID or unique name of the wireless network.

Wireless Mode - This is the mode of the wireless network currently in use.

Channel - This is the channel to which the wireless network devices are set.

Security - The status of the wireless security feature is displayed here.

MAC Address- The MAC address of the wireless network's access point is displayed here.

Refresh - Click the Refresh button to perform a new search for wireless devices.

**Connect** - To connect to one of the networks on the list, select the wireless network, and click the **Connect** button. If the network has security enabled, then you will see one of the wireless security screens in the next paragraph.

Wireless Security - Your wireless security settings must match the wireless security settings on all other devices on your network.

 If your network has the wireless security WEP (Wired Equivalent Privacy) enabled, this screen will appear. Select 64-bit or 128-bit.

Then enter a passphrase or WEP key.

**Passphrase** - Enter a passphrase in the *Passphrase* field, so a WEP key is automatically generated. The passphrase is case-sensitive and should not be longer than 16 alphanumeric characters. It must match

Chapter 4: Using the Wireless Network Monitor Site Survey

|           | works. To search for more wireless network                                                                      |                                                  |
|-----------|----------------------------------------------------------------------------------------------------|--------------------------------------------------|
|           | formation about a network, click its                                                                            | 12.4.GH                                          |
| CH Signal | Site Information                                                                                                |                                                  |
| 6 100%    | SSID linksys<br>Wireless Mode Infrastructure<br>Channel 6<br>Security Disabled<br>MAC Address 00-02-DD-30-D2-A0 |                                                  |
|           | to that network                                                                                                 | to that network, click the Connect button below. |

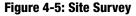

| Athibite of Cloco Systems, Inc. |            |                                                                                                    |  |  |  |
|---------------------------------|------------|----------------------------------------------------------------------------------------------------|--|--|--|
| WEP Key I                       | Needed for | Connection                                                                                                    |  |  |  |
|                                 |            | ption enabled. To connect to this network, select the level of WEP rase or WEP key in the appropriate field below. Then click the                                                                             |  |  |  |
| Security                        | WEP        | <ul> <li>Please select the wireless security method used by your<br/>existing wireless network.</li> </ul>                                                                                                    |  |  |  |
| WEP                             | 128-bit    | <ul> <li>To use WEP encryption, select 64-bit or 128-bit</li> </ul>                                                                                                    |  |  |  |
| Passphrase                      |            | The Passphrase is case-sensitive and should be no more<br>than 16 characters in length.                                                                                                    |  |  |  |
| WEP Key 1                       |            | When entering this manually, it should be 10 characters for<br>64-bit encryption or 26 characters for 128-bit encryption.<br>Valid hexadecimal characters are "A" through "F" and<br>numbers "0" through "9". |  |  |  |

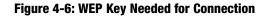

Chapter 4: Using the Wireless Network Monitor Site Survey

Wireless-G PCI Adapter with RangeBooster

the passphrase of your other wireless network devices and is compatible with Linksys wireless products only. (If you have any non-Linksys wireless products, enter the WEP key manually on those products.)

**WEP Key** - The WEP key you enter must match the WEP key of your wireless network. For 64-bit encryption, enter exactly 10 hexadecimal characters. For 128-bit encryption, enter exactly 26 hexadecimal characters. Valid hexadecimal characters are "0" to "9" and "A" to "F".

Then click Connect.

• If your network has the wireless security WPA Personal (Wi-Fi Protected Access) enabled, this screen will appear.

**Encryption** - Select the type of algorithm you want to use, **TKIP** or **AES**, from the Encryption drop-down menu.

**Passphrase** - Enter a Passphrase, also called a pre-shared key, of 8-63 characters in the Passphrase field.

Then click Connect.

• If your network has the wireless security PSK2 (Pre-shared key 2) enabled, this screen will appear.

**Passphrase** - Enter a Passphrase, also called a pre-shared key, of 8-63 characters in the Passphrase field.

Then click Connect.

| WPA - Pe                              | rsonal Nee                 | ded | for Connection                                                                                                    |
|---------------------------------------|----------------------------|-----|----------------------------------------------------------------------------------------------------|
| network, select t<br>click the Connec | the encryption type<br>ot. |     | also know as Pre-Shared Key, enabled. To connect to this<br>he required passphrase in the appropriate field below. Then<br>Please select the wireless security method used by your |
| Security                              | WPA - Personal             |     | existing wireless network.                                                                                                    |
|                                       |                            | _   | Please select an encryption type used to protect your                                                                                                    |
| Encryption                            | TKIP                       | •   | wireless data transmissions.                                                                                                    |

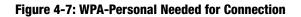

| PSK2 Need | led for Cor | nection                                                                                                    |
|-----------|-------------|----------------------------------------------------------------------------------------------------|
|           |             | Ided. To connect to this network, enter the required passphrase in the Connect button.         Please select the wireless security method used by your existing wireless network.         Please enter a Passphrase that is 8 to 63 characters in length. |
|           |             |                                                                                                    |

Figure 4-8: PSK2 Needed for Connection

### **Profiles**

The *Profiles* screen lets you save different configuration profiles for different network setups. The table on the left displays a list of available profiles with their profile names and SSIDs.

Profile - The name of the profile is displayed here.

SSID - The SSID or unique name of the wireless network is displayed here.

**Profile Information** 

For each profile selected, the following are listed:

Wireless Mode - This is the mode of the wireless network currently in use.

Transfer Rate - The data transfer rate of the current connection is shown here.

Channel - This is the channel to which the wireless network devices are set.

Security - The status of the wireless security feature is displayed here.

Authentication - The authentication setting for the network is shown here.

**Connect** - To connect to a wireless network using a specific profile, select the profile, and click **Connect**.

**New** - Click the **New** button to create a new profile. See the next section, "Creating a New Profile," for detailed instructions.

Edit - Select the profile you want to change, and then click the Edit button.

**Import** - Click the **Import** button to import a profile that has been saved in another location. Select the appropriate file, and click the **Open** button.

**Export** - Select the profile you want to save in a different location, and click the **Export** button. Direct Windows to the appropriate folder, and click the **Save** button.

**Delete** - Select the profile you want to delete, and then click the **Delete** button.

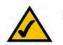

**NOTE:** If you want to export more than one profile, you have to export them one at a time.

Chapter 4: Using the Wireless Network Monitor Profiles

| nk Informatio    | in Site Sur                                         | vey Profil                                            | es                     |            |
|------------------|-----------------------------------------------------|-------------------------------------------------------|------------------------|------------|
| Click the Profil | e name and the <b>Conn</b><br>os. Use the menu belo | ect button to use pre-con<br>ow to manage your wirele | figured wireless       | 2 4 GH     |
| and Advanced     |                                                     | ow to manage your wirele.                             | as network a Fromea    |            |
| Profile          | SSID                                                | Site Info                                             | ormation               |            |
| Default          | linksys                                             | Wireless Mode<br>Transfer Rate                        | Infrastructure<br>Auto | 11         |
|                  |                                                     | Channel                                               | Auto<br>Disabled       |            |
|                  |                                                     | Security<br>Authentication                            |                        | The second |

#### **Figure 4-9: Profiles**

| Open                         |                            | ? 🛛          |
|------------------------------|----------------------------|--------------|
|                              |                            | - ¢ 🗈 😤 📰 -  |
| File pame:<br>Files of type: | Profile<br>Cfg file(".cfg) | <br>Ţ Cancel |

#### Figure 4-10: Import a Profile

| iave As                                    |                 | ?       |
|--------------------------------------------|-----------------|---------|
| Save in: 🕯                                 | Local Disk (C:) | - 🔁 😁 - |
| Documents<br>1386<br>Program Fi<br>WINDOWS |                 |         |
| File name:                                 | Linksys         | Save    |
|                                            | levered at      |         |

#### Figure 4-11: Export a Profile

## **Create a New Profile**

The next screen to appear will be the Available Wireless Network screen.

This screen provides two options for setting up the Adapter.

- Available Wireless Network. (For most users.) Use this option if you already have a network set up. The networks available to this Adapter will be listed on this screen. You can choose one of these networks and click the **Connect** button to connect to it. Click the **Refresh** button to update the Available Wireless Network list.
- **Manual Setup.** If your network is not listed on this screen, select **Manual Setup** to set up the adapter manually. This method of setting up the Adapter is intended for Advanced Users only.

The setup for each option is described, step by step, under the appropriate heading on the following pages.

Click Exit to close the Setup Wizard, if you wish to set up the Adapter later.

#### **Available Wireless Network**

The available networks are listed in the table on the center of the screen by SSID. Select the wireless network you wish to connect to and click the **Connect** button. (If you do not see your network listed, you can click the **Refresh** button to bring the list up again.) If the network utilizes wireless security, you will need to configure security on the Adapter. If not, you will be taken directly to the *Congratulations* screen.

- 1. If you have wireless security enabled on your network, continue to step 2. If you don't have wireless security enabled, continue to step 3.
- 2. Wireless Security Your wireless security settings must match the wireless security settings on all other devices on your network.
  - If your network has the wireless security WEP (Wired Equivalent Privacy) enabled, this screen will appear. Select **64-bit** or **128-bit**.

Then enter a passphrase or WEP key.

**Passphrase** - Enter a passphrase in the *Passphrase* field, so a WEP key is automatically generated. The passphrase is case-sensitive and should not be longer than 16 alphanumeric characters. It must match the passphrase of your other wireless network devices and is compatible with Linksys wireless products only. (If you have any non-Linksys wireless products, enter the WEP key manually on those products.)

| Creating          | a Pro           | file    |                |                            |                             |
|-------------------|-----------------|---------|----------------|----------------------------|-----------------------------|
| Available         | Wirele          | ess Ne  | twork          |                            |                             |
|                   |                 |         |                |                            | Connect button to continue. |
| IT you are not su | re, selec<br>CH | Signal  | ess network wi | th the strongest signal st | rengm.                      |
| JOIN              | un              | orginal | security       | mac Autoress               | -                           |
| linksys           | 6               | 100%    | Disabled       | 00-02-DD-30-D2-A0          | Refresh                     |
| linksys-g         | 6               | 100%    | WPA (TKIP)     | 00-02-DD-30-D2-AA          |                             |
| linksys-g         | 6               | 100%    | WEP (64-bit)   | 00-02-DD-30-D2-AA          |                             |
|                   | 1.1             |         |                |                            | Connect                     |
|                   |                 |         |                |                            |                             |

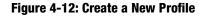

| LINKSY<br>A Division of Cisco System |         |                                                                                                    |  |  |
|--------------------------------------|---------|----------------------------------------------------------------------------------------------------|--|--|
| WEP Key Needed for Connection        |         |                                                                                                    |  |  |
|                                      |         | cryption enabled. To connect to this network, select the level of WEP phrase or WEP key in the appropriate field below. Then click the                                            |  |  |
| Security                             | WEP     | Please select the wireless security method used by your<br>existing wireless network.                                                                                             |  |  |
| WEP                                  | 128-bit | To use WEP encryption, select 64-bit or 128-bit                                                                                                    |  |  |
| Passphrase                           |         | The Passphrase is case-sensitive and should be no more than 16 characters in length.                                                                                              |  |  |
| WEP Key 1                            |         | When entering this manually, it should be 10 characters for<br>64-bit encryption or 26 characters for 128-bit encryption.<br>Valid hexadecimal characters are "A" through "F" and |  |  |

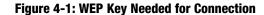

**WEP Key** - The WEP key you enter must match the WEP key of your wireless network. For 64-bit encryption, enter exactly 10 hexadecimal characters. For 128-bit encryption, enter exactly 26 hexadecimal characters. Valid hexadecimal characters are "0" to "9" and "A" to "F".

Then click **Connect** and proceed to Step 3.

If your network has the wireless security WPA Personal (Wi-Fi Protected Access) enabled, this screen will
appear.

**Encryption** - Select the type of algorithm you want to use, **TKIP** or **AES**, from the Encryption drop-down menu.

**Passphrase** - Enter a Passphrase, also called a pre-shared key, of 8-63 characters in the Passphrase field.

Then click **Connect** and proceed to Step 3.

• If your network has the wireless security PSK2 (Pre-shared key 2) enabled, this screen will appear.

**Passphrase** - Enter a Passphrase, also called a pre-shared key, of 8-63 characters in the Passphrase field.

Then click **Connect** and proceed to Step 3.

3. After the software has been successfully installed, the *Congratulations* screen will appear. Click **Connect to Network** to connect to your network, implement the new settings, and return to the *Link Information* screen.

Congratulations! The profile has been successfully configured.

| WPA - Pe   | rsonal Nee          | ded | for Connection                                                                                                    |
|------------|---------------------|-----|----------------------------------------------------------------------------------------------------|
|            | the encryption type |     | also know as Pre-Shared Key, enabled. To connect to this<br>the required passphrase in the appropriate field below. Then |
| Security   | WPA - Personal      | ۷   | Please select the wireless security method used by your<br>existing wireless network.                                    |
| Encryption | TRIP                | ۷   | Please select an encryption type used to protect your<br>wireless data transmissions.                                    |
| Passphrase |                     |     | Please enter a Passphrase that is 8 to 63 characters in<br>length.                                                       |

Figure 4-2: WPA - Personal Needed for Connection

| PSK2 Needed for Connection |  |                                                                                                    |  |  |
|----------------------------|--|----------------------------------------------------------------------------------------------------|--|--|
|                            |  | Ind. To connect to this network, enter the required passphrase in<br>the Connect button.           Image: select the wireless security method used by your<br>existing wireless network.           Please enter a Passphrase that is 8 to 63 characters in |  |  |
| -                          |  | length.                                                                                                    |  |  |

#### Figure 4-3: PSK2 Needed for Connection

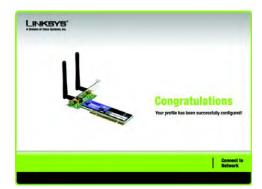

Figure 4-4: Congratulations

#### Manual Setup

If your network is not listed with the available networks, you can use Manual Setup.

1. Click Manual Setup on the Available Wireless Network screen to set up the adapter manually.

| Creating  | reating a Profile |        |              |                                                            |                                        |  |
|-----------|-------------------|--------|--------------|------------------------------------------------------------|----------------------------------------|--|
| Available | Wirel             | ess Ne | twork        |                                                            |                                        |  |
|           |                   |        |              | to connect to, then click (<br>th the strongest signal str | connect button to continue.<br>rength. |  |
| SSID      | CH                | Signal | Security     | MAC Address                                                |                                        |  |
| linksys   | 6                 | 100%   | Disabled     | 00-02-DD-30-D2-A0                                          | Refresh                                |  |
| linksys-g | 6                 | 100%   | WPA (TKIP)   | 00-02-DD-30-D2-AA                                          |                                        |  |
| linksys-g | 6                 | 100%   | WEP (64-bit) | 00-02-DD-30-D2-AA                                          | Connect                                |  |
| 1         | -                 |        |              |                                                            |                                        |  |
|           | _                 |        |              |                                                            |                                        |  |

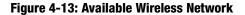

2. The *Network Settings* screen from the Wireless Network Monitor will appear. If your network has a router or other DHCP server, click the radio button next to **Obtain network settings automatically (DHCP)**.

If your network does not have a DHCP server, click the radio button next to **Specify network settings**. Enter an IP Address, Subnet Mask, Default Gateway, and DNS addresses appropriate for your network. You must specify the IP Address and Subnet Mask on this screen. If you are unsure about the Default Gateway and DNS addresses, leave these fields empty.

IP Address - This IP Address must be unique to your network.

- Subnet Mask The Adapter's Subnet Mask must be the same as your wired network's Subnet Mask.
- Default Gateway Enter the IP address of your network's Gateway here.
- DNS 1 and DNS 2 Enter the DNS address of your wired Ethernet network here.

Click the **Next** button to continue, or click the **Back** button to return to the previous screen.

| Creating a Profil        | 8                                                                  |         |
|--------------------------|--------------------------------------------------------------------|---------|
| Network Settings         |                                                                    |         |
|                          | s automatically (DHCP)<br>e your network settings assigned automat | ically. |
| O Specify network settin |                                                                    |         |
| IP Address               | DNS 1                                                              |         |
| Subnet Mask              | DNS 2                                                              |         |
| Default Gateway          |                                                                    |         |

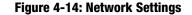

3. The Wireless Mode screen shows a choice of two wireless modes. Click the Infrastructure Mode radio button if you want to connect to a wireless router or access point. Click the Ad-Hoc Mode radio button if you want to connect to another wireless device directly without using a wireless router or access point. Enter the SSID for your network.

Infrastructure Mode - Use this mode if you want to connect to a wireless router or access point.

Ad-Hoc Mode - Use this mode if you want to connect to another wireless device directly without using a wireless router or access point.

**SSID** - This is the wireless network name that must be used for all the devices in your wireless network. It is case- sensitive and should be a unique name to help prevent others from entering your network.

Click the Next button to continue, or click the Back button to return to the previous screen.

4. If you chose **Infrastructure Mode**, go to Step 5 now. If you chose **Ad-Hoc Mode**, the *Ad-Hoc Mode Settings* screen will appear.

Select the correct operating channel for your wireless network. The channel you choose should match the channel set on the other devices in your wireless network. If you are unsure about which channel to use, keep the default setting.

Click the Next button. Click the Back button to change any settings.

5. If your wireless network doesn't have wireless security, select **Disabled** and then click the **Next** button to continue. Proceed to Step 6.

If your wireless network has wireless security, select the method of security used by the other devices on your network: **WEP**, **WPA-Personal**, **WPA-Enterprise**, **PSK2**, or **RADIUS**. WEP stands for Wired Equivalent Privacy, and WPA stands for Wi-Fi Protected Access. WPA is a stronger security method than WEP. RADIUS stands for Remote Authentication Dial-In User Service. PSK2 stands for Pre-shared Key 2. Click the **Next** button to continue or the **Back** button to return to the previous screen.

Proceed to the appropriate section for your security method: WEP, WPA-Personal, PSK2, WPA-Enterprise, or RADIUS.

| Creating a Profile           |                                                                                                    |  |  |
|------------------------------|----------------------------------------------------------------------------------------------------|--|--|
| Wireless Mode                |                                                                                                    |  |  |
| Infrastructure Mode          | Node that best suits your needs.<br>Select Infrastructure Mode if you want to connect to a wireless<br>router or access point.                      |  |  |
| O Ad-Hoc Mode                | Select Ad-Hoc Mode if you want to connect to another wireless<br>device directly without using a wireless router or access point.                   |  |  |
| Please enter the wireless as | twork name (SSIII) for your wireless nations.                                                                                                    |  |  |
| SSID linksys                 | The SSID (Service Set IDentifier) is the wireless network name<br>shared by all devices in a wireless network.<br>Note: The SSID is case-sensitive. |  |  |

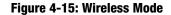

| Creating a   | Creating a Profile |    |                                                                                                    |  |  |
|--------------|--------------------|----|----------------------------------------------------------------------------------------------------|--|--|
| Ad-Hoc Mo    | de Settings        | 6. | 2                                                                                                    |  |  |
| Channel      | 6                  | ۳  | Select the Channel used by all of the devices in your wirelen<br>network.                                                                                                    |  |  |
| Network Mode | Mixed Mode         | Y  | Select a Network Mode. In Mixed Mode, Wireless-B and                                                                                                    |  |  |
|              |                    |    | Wireless-G devices can both access your network. In G-Onl<br>Mode, no Wireless-B device can access your network. Note<br>Mixed Mode networks may experience reductions in speed. |  |  |
|              |                    |    |                                                                                                    |  |  |

Figure 4-16: Ad-Hoc Mode Settings

*wep* (wired equivalent privacy): a method of encrypting network data transmitted on a wireless network for greater security.

encryption: encoding data transmitted in a network.

**wpa** (wi-fi protected access: a wireless security protocol using TKIP (Temporal Key Integrity Protocol) encryption, which can be used in conjunction with a RADIUS server.

#### WEP

WEP - Select 64-bit or 128-bit encryption

**Passphrase** - Enter a passphrase in the *Passphrase* field, so a WEP key is automatically generated. It is casesensitive and should not be longer than 16 alphanumeric characters. This passphrase must match the passphrase of your other wireless network devices and is compatible with Linksys wireless products only. (If you have any non-Linksys wireless products, enter the WEP key manually on those products.)

**WEP Key** - The WEP key you enter must match the WEP key of your wireless network. For 64-bit encryption, enter exactly 10 hexadecimal characters. For 128-bit encryption, enter exactly 26 hexadecimal characters. Valid hexadecimal characters are "0" to "9" and "A" to "F".

#### **Advanced Users**

**TX Key** - The default transmit key number is 1. If your network's access point or wireless router uses transmit key number 2, 3, or 4, select the appropriate number from the *TX Key* drop-down box.

**Authentication** -The default is set to **Auto**, so it will auto-detect for Shared Key or Open System authentication. For Shared Key authentication, both the sender and the recipient share a WEP key for authentication. For Open System authentication, the sender and the recipient do not share a WEP key for authentication. If you are not sure which authentication method to select, keep the default, **Auto**.

Click the Next button to continue, or click the Back button to return to the previous screen.

#### **WPA Personal**

WPA Personal offers two encryption methods, TKIP and AES, with dynamic encryption keys. Select **TKIP** or **AES** for encryption. Then enter a Passphrase that is 8-63 characters in length.

**Encryption** - Select the type of algorithm you want to use, **TKIP** or **AES**, from the *Encryption* drop-down menu.

**Passphrase** - Enter a Passphrase, also called a pre-shared key, of 8-63 characters in the *Passphrase* field.

Click the Next button to continue or the Back button to return to the previous screen.

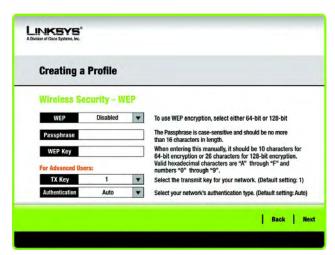

#### Figure 4-17: Wireless Security - WEP

| Creating a   | Profile     |                                                                                     |
|--------------|-------------|-------------------------------------------------------------------------------------|
| Wireless See | curity - WP | A Personal                                                                          |
| Encryption   | ткір        | Please select the encryption type used to protect your wireless data transmissions. |
| Passphrase   |             | Please enter a Passphrase that is 8 to 63 characters in<br>length.                  |
|              |             |                                                                                     |
|              |             |                                                                                     |

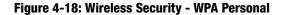

### PSK2

Enter a Passphrase that is 8-63 characters in length.

Passphrase - Enter a Passphrase, also called a pre-shared key, of 8-63 characters in the Passphrase field.

Click the **Next** button to continue or the **Back** button to return to the previous screen.

| Wireless Security - PSK2           Passphrase         Please enter a Passphrase that is 8 to 63 characters in length. | Creating a Profile |                                                                 |
|----------------------------------------------------------------------------------------------------|--------------------|-----------------------------------------------------------------|
|                                                                                                    |                    | Please enter a Passphrase that is 8 to 63 characters in length. |
|                                                                                                    |                    |                                                                 |

Figure 4-19: Wireless Security - PSK2

#### **WPA Enterprise**

WPA Enterprise features WPA security used in coordination with a RADIUS server. (This should only be used when a RADIUS server is connected to the Router.) WPA Enterprise offers two authentication methods, EAP-TLS and PEAP, as well as two encryption methods, TKIP and AES, with dynamic encryption keys.

Authentication - Select the authentication method your network is using, EAP-TLS or PEAP.

#### EAP-TLS

If you selected EAP-TLS, enter the login name of your wireless network in the *Login Name* field. Enter the name of the authentication server in the *Server Name* field (this is optional). From the *Certificate* drop-down menu, select the certificate you have installed to authenticate you on your wireless network. Select the type of encryption, **TKIP** or **AES**, from the *Encryption* drop-down menu.

Click the Next button to continue or the Back button to return to the previous screen.

#### PEAP

If you selected PEAP, enter the login name of your wireless network in the *Login Name* field. Enter the password of your wireless network in the *Password* field. Enter the name of the authentication server in the *Server Name* field (this is optional). From the *Certificate* drop-down menu, select the certificate you have installed to authenticate you on your wireless network; if you want to use any certificate, keep the default setting, **Trust Any**. Then select the authentication method used inside the PEAP tunnel. Select the type of encryption, **TKIP** or **AES**, from the *Encryption* drop-down menu.

Click the Next button to continue or the Back button to return to the previous screen.

| Creating a Profile      |                                                                                                    |
|-------------------------|----------------------------------------------------------------------------------------------------|
| Wireless Security - WPA | Enterprise                                                                                             |
| Authentication EAP-TLS  | Please select the authentication method that you use to access your network.                           |
| Login Name              | Enter the Login Name used for authentication.                                                          |
| Server Name             | Enter the Server Name used for authentication. (Optional)                                              |
| Certificate             | Please select the certificate used for authentication.                                                 |
| Encryption AES ?        | <ul> <li>Please select the encryption type used to protect the wireless data transmissions.</li> </ul> |

Figure 4-20: Wireless Security - WPA Enterprise Using EAP-TLS

| Creating a Profile |               |      |                                                                                       |
|--------------------|---------------|------|---------------------------------------------------------------------------------------|
| Wireless S         | ecurity - WP  | A Er | iterprise                                                                             |
| Authentication     | PEAP          | -    | Please select the authentication method that you use                                  |
| Login Name         |               |      | to access your network.<br>Enter the Login Name used for authentication.              |
| Password           |               |      | Enter the Password used for authentication.                                           |
| Server Name        |               | -    | Enter the Server Name used for authentication. (Optional)                             |
| Certificate        | Trust Any     | ¥    | Please select the certificate used for authentication.                                |
| Inner Authen.      | EAP-MSCHAP v2 | T    | Please select the inner authentication method used inside the<br>PEAP tunnel.         |
| Encryption         | AFS           | -    | Please select the encryption type used to protect the wireless<br>data transmissions. |

Figure 4-21: Wireless Security - WPA Enterprise Using PEAP

#### RADIUS

RADIUS features use of a RADIUS server. (This should only be used when a RADIUS server is connected to the Router.) RADIUS offers two authentication types: EAP-TLS and PEAP.

Authentication - Select the authentication method your network is using, EAP-TLS or PEAP.

#### EAP-TLS

If you selected EAP-TLS, enter the login name of your wireless network in the *Login Name* field. Enter the name of the authentication server in the *Server Name* field (this is optional). From the *Certificate* drop-down menu, select the certificate you have installed to authenticate you on your wireless network.

Click the Next button to continue or the Back button to return to the previous screen.

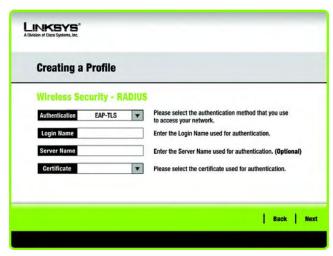

#### Figure 4-22: Wireless Security - RADIUS Using EAP-TLS

#### PEAP

If you selected PEAP, enter the login name of your wireless network in the *Login Name* field. Enter the password of your wireless network in the *Password* field. Enter the name of the authentication server in the *Server Name* field (this is optional). From the *Certificate* drop-down menu, select the certificate you have installed to authenticate you on your wireless network; if you want to use any certificate, keep the default setting, **Trust Any**. Then select the authentication method used inside the PEAP tunnel.

Click the **Next** button to continue or the **Back** button to return to the previous screen.

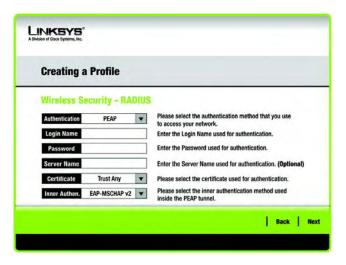

Figure 4-23: Wireless Security - RADIUS Using PEAP

6. The *Confirm New Settings* screen will appear next and show the new settings. To save the new settings, click the **Save** button. To edit the new settings, click the **Back** button. To exit the Manual Setup through the Wireless Network Monitor, click **Exit**.

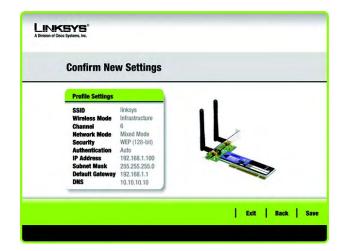

Figure 4-24: Confirm New Settings for New Profile

7. The *Congratulations* screen will appear next. Click **Connect to Network** to implement the new settings immediately and return to the *Link Information* screen. Click **Return to Profiles Screen** to keep the current settings active and return to the *Profiles* screen.

Congratulations! The profile has been successfully configured.

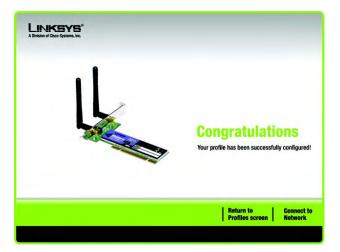

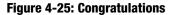

# **Appendix A: Troubleshooting**

This appendix consists of two parts: "Common Problems and Solutions" and "Frequently Asked Questions." This appendix provides solutions to problems that may occur during the installation and operation of the Wireless-G PCI Adapter with RangeBooster. Read the description below to solve your problems. If you can't find an answer here, check the Linksys website at *www.linksys.com*.

# **Common Problems and Solutions**

#### 1. The Wireless-G PCI Adapter with RangeBooster does not work properly.

- · Reinsert the Wireless-G PCI Adapter with RangeBooster into your PC's PCI slot.
- Right click on My Computer and select Properties. Select the device manager and click on the Network Adapter. You will find the Wireless-G PCI Adapter with RangeBooster if it is installed successfully. If you see the yellow exclamation mark, the resources are conflicting. You will see the status of the Wireless-G PCI Adapter with RangeBooster. If there is a yellow question mark, please check the following:
- Make sure that your PC has a free IRQ (Interrupt ReQuest, a hardware interrupt on a PC.)
- Make sure that you have inserted the right adapter and installed the proper driver.

If the Wireless-G PCI Adapter with RangeBooster does not function after attempting the above steps, remove the adapter and do the following:

- Uninstall the driver software from your PC.
- Restart your PC and repeat the hardware and software installation as specified in this User Guide.
- 2. I cannot communicate with the other computers linked via Ethernet in the Infrastructure configuration.
  - Make sure that the PC to which the Wireless-G PCI Adapter with RangeBooster is associated is powered on.
  - Make sure that your Wireless-G PCI Adapter with RangeBooster is configured on the same channel and with the same security options as with the other computers in the Infrastructure configuration.

# **Frequently Asked Questions**

### Can I run an application from a remote computer over the wireless network?

This will depend on whether or not the application is designed to be used over a network. Consult the application's user guide to determine if it supports operation over a network.

# Can I play computer games with other members of the wireless network?

Yes, as long as the game supports multiple players over a LAN (local area network). Refer to the game's user guide for more information.

# What is the IEEE 802.11b standard?

It is one of the IEEE standards for wireless networks. The 802.11b standard allows wireless networking hardware from different manufacturers to communicate, provided that the hardware complies with the 802.11b standard. The 802.11b standard states a maximum data transfer rate of 11Mbps and an operating frequency of 2.4GHz.

# What is the IEEE 802.11g standard?

It is one of the IEEE standards for wireless networks. The 802.11g standard allows wireless networking hardware from different manufacturers to communicate, provided that the hardware complies with the 802.11g standard. The 802.11g standard states a maximum data transfer rate of 54Mbps and an operating frequency of 2.4GHz.

# What IEEE 802.11b features are supported?

The product supports the following IEEE 802.11b functions:

- CSMA/CA plus Acknowledge protocol
- Multi-Channel Roaming
- Automatic Rate Selection
- RTS/CTS feature
- Fragmentation
- Power Management
- ٠

# What IEEE 802.11g features are supported?

The product supports the following IEEE 802.11g functions:

- CSMA/CA plus Acknowledge protocol
- OFDM protocol
- Multi-Channel Roaming
- Automatic Rate Selection
- RTS/CTS feature
- Fragmentation
- Power Management

Appendix A: Troubleshooting Frequently Asked Questions

### What is ad-hoc mode?

When a wireless network is set to ad-hoc mode, the wireless-equipped computers are configured to communicate directly with each other. The ad-hoc wireless network will not communicate with any wired network.

### What is infrastructure mode?

When a wireless network is set to infrastructure mode, the wireless network is configured to communicate with a wired network through a wireless access point.

### What is roaming?

Roaming is the ability of a portable computer user to communicate continuously while moving freely throughout an area greater than that covered by a single access point. Before using the roaming function, the workstation must make sure that it is the same channel number with the access point of dedicated coverage area.

To achieve true seamless connectivity, the wireless LAN must incorporate a number of different functions. Each node and access point, for example, must always acknowledge receipt of each message. Each node must maintain contact with the wireless network even when not actually transmitting data. Achieving these functions simultaneously requires a dynamic RF networking technology that links access points and nodes. In such a system, the user's end node undertakes a search for the best possible access to the system. First, it evaluates such factors as signal strength and quality, as well as the message load currently being carried by each access point and the distance of each access point to the wired backbone. Based on that information, the node next selects the right access point and registers its address. Communications between end node and host computer can then be transmitted up and down the backbone.

As the user moves on, the end node's RF transmitter regularly checks the system to determine whether it is in touch with the original access point or whether it should seek a new one. When a node no longer receives acknowledgment from its original access point, it undertakes a new search. Upon finding a new access point, it then re-registers, and the communication process continues.

# What is ISM band?

The FCC and their counterparts outside of the U.S. have set aside bandwidth for unlicensed use in the ISM (Industrial, Scientific and Medical) band. Spectrum in the vicinity of 2.4 GHz, in particular, is being made available worldwide. This presents a truly revolutionary opportunity to place convenient high-speed wireless capabilities in the hands of users around the globe.

# What is Spread Spectrum?

Spread Spectrum technology is a wideband radio frequency technique developed by the military for use in reliable, secure, mission-critical communications systems. It is designed to trade off bandwidth efficiency for

Appendix A: Troubleshooting Frequently Asked Questions reliability, integrity, and security. In other words, more bandwidth is consumed than in the case of narrowband transmission, but the trade-off produces a signal that is, in effect, louder and thus easier to detect, provided that the receiver knows the parameters of the spread-spectrum signal being broadcast. If a receiver is not tuned to the right frequency, a spread-spectrum signal looks like background noise. There are two main alternatives, Direct Sequence Spread Spectrum (DSSS) and Frequency Hopping Spread Spectrum (FHSS).

# What is DSSS? What is FHSS? And what are their differences?

Frequency-Hopping Spread-Spectrum (FHSS) uses a narrowband carrier that changes frequency in a pattern that is known to both transmitter and receiver. Properly synchronized, the net effect is to maintain a single logical channel. To an unintended receiver, FHSS appears to be short-duration impulse noise. Direct-Sequence Spread-Spectrum (DSSS) generates a redundant bit pattern for each bit to be transmitted. This bit pattern is called a chip (or chipping code). The longer the chip, the greater the probability that the original data can be recovered. Even if one or more bits in the chip are damaged during transmission, statistical techniques embedded in the radio can recover the original data without the need for retransmission. To an unintended receiver, DSSS appears as low power wideband noise and is rejected (ignored) by most narrowband receivers.

# Would the information be intercepted while transmitting on air?

The Adapter features two-fold protection in security. On the hardware side, as with Direct Sequence Spread Spectrum technology, it has the inherent security feature of scrambling. On the software side, the Adapter offers the encryption function (WEP) to enhance security and access control.

# What is WEP?

WEP is Wired Equivalent Privacy, a data privacy mechanism based on a shared key algorithm, as described in the IEEE 802.11 standard. For more information, refer to "Appendix C: Wireless Security."

# What is WPA?

WPA is Wi-Fi Protected Access, a wireless security protocol that can be used in conjunction with a RADIUS server. For more information, refer to "Appendix C: Wireless Security."

# What is RADIUS?

RADIUS is Remote Authentication Dial-In User Service, which uses an authentication server to control network access. For more information, refer to "Appendix C: Wireless Security."

system tray. Double-click the icon.

# **Appendix B: Using Windows XP Wireless Configuration**

If your computer is running Windows XP, then this choice will be available. If you want to use Windows XP Wireless Configuration to control the Adapter, instead of using the Wireless Network Monitor, then right-click on the Wireless Network Monitor and select **Use Windows XP Wireless Configuration**.

If you want to switch back to the Wireless Network Monitor, right-click the **Wireless Network Monitor** icon, and select **Use Linksys Wireless Network Monitor**.

1. After installing the Adapter, the Windows XP Wireless Configuration icon will appear in your computer's

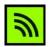

Figure B-1: Wireless Network Monitor Icon

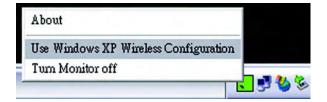

Figure B-2: Windows XP - Use Windows XP Wireless Configuration

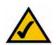

NOTE: For more information about Windows XP Wireless Configuration, refer to Windows Help.

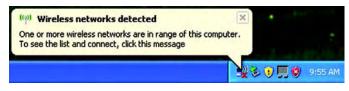

Figure B-3: Windows XP Wireless Configuration Icon

2. The screen that appears will show any available wireless network. Select the network you want. Click the **Connect** button.

If your network does not have wireless security enabled, go to step 3.

If your network does have wireless security enabled, go to step 4.

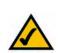

**NOTE:** Steps 2 and 3 are the instructions and screenshots for Windows XP with Service Pack 2 installed.

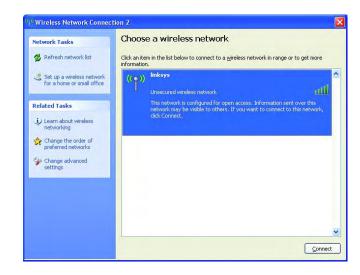

Figure B-4: Available Wireless Network

3. If your network does not have wireless security enabled, click the **Connect Anyway** button to connect the Adapter to your network.

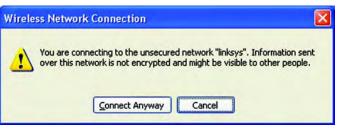

**Figure B-5: No Wireless Security** 

Appendix B: Using Windows XP Wireless Configuration

4. If your network uses wireless security WEP, enter the WEP Key used into the *Network Key* and *Confirm network key* fields. If your network uses wireless security WPA Personal, enter the Passphrase used into the *Network Key* and *Confirm network key* fields. Click the **Connect** button.

For more information about wireless networking on a Windows XP computer, click the **Start** button, select **Help**,

and choose Support. Enter the keyword wireless in the field provided, and press the Enter key.

| Wireless Network Cor | inection                                                                                                    | X |
|----------------------|----------------------------------------------------------------------------------------------------|---|
|                      | ires a network key (also called a WEP key or WPA key). A<br>t unknown intruders from connecting to this network.<br>ck Connect. |   |
| Network key:         | •••••                                                                                                    |   |
| Confirm network key: | •••••                                                                                                    |   |
|                      | Connect Cancel                                                                                                    |   |

### Figure B-6: Network Connection - Wireless Security

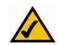

**NOTE:** Windows XP Wireless Configuration does not support the use of a passphrase. Enter the exact WEP key used by your wireless router or access point.

| <sup>0</sup> Wireless Network Connec                    | tion 2                                                                       |                               |
|---------------------------------------------------------|------------------------------------------------------------------------------|-------------------------------|
| Network Tasks                                           | Choose a wireless network                                                    |                               |
| 💋 Refresh network list                                  | Click an item in the list below to connect to a wireless nei<br>information. | twork in range or to get more |
| Set up a wireless network<br>for a home or small office | ((p)) linksys<br>Unsecured wireless network                                  | Connected ☆ 🗠                 |
| Related Tasks                                           |                                                                              |                               |
| Learn about wireless<br>networking                      |                                                                              |                               |
| Change the order of<br>preferred networks               |                                                                              |                               |
| Change advanced settings                                |                                                                              |                               |
|                                                         |                                                                              |                               |
|                                                         |                                                                              |                               |
|                                                         |                                                                              |                               |
|                                                         |                                                                              | Connect                       |

Figure B-7: Wireless Network Connection

The installation of the Windows XP Wireless Configuration is complete.

5. Your wireless network will appear as *Connected* when your connection is active.

Appendix B: Using Windows XP Wireless Configuration

# **Appendix C: Wireless Security**

Linksys wants to make wireless networking as safe and easy for you as possible. The current generation of Linksys products provide several network security features, but they require specific action on your part for implementation. So, keep the following in mind whenever you are setting up or using your wireless network.

# **Security Precautions**

The following is a complete list of security precautions to take (at least steps 1 through 5 should be followed):

- 1. Change the default SSID.
- 2. Disable SSID Broadcast.
- 3. Change the default password for the Administrator account.
- 4. Enable MAC Address Filtering.
- 5. Change the SSID periodically.
- 6. Use the highest encryption algorithm possible. Use WPA if it is available. Please note that this may reduce your network performance.
- 7. Change the WEP encryption keys periodically.

# **Security Threats Facing Wireless Networks**

Wireless networks are easy to find. Hackers know that in order to join a wireless network, wireless networking products first listen for "beacon messages". These messages can be easily decrypted and contain much of the network's information, such as the network's SSID (Service Set Identifier). Here are the steps you can take:

**Change the administrator's password regularly.** With every wireless networking device you use, keep in mind that network settings (SSID, WEP keys, etc.) are stored in its firmware. Your network administrator is the only person who can change network settings. If a hacker gets a hold of the administrator's password, he, too, can change those settings. So, make it harder for a hacker to get that information. Change the administrator's password regularly.

SSID. There are several things to keep in mind about the SSID:

Appendix C: Wireless Security Security Precautions

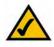

**Note:** Some of these security features are available only through the network router or access point. Refer to the router or access point's documentation for more information.

- 1. Disable Broadcast
- 2. Make it unique
- 3. Change it often

Most wireless networking devices will give you the option of broadcasting the SSID. While this option may be more convenient, it allows anyone to log into your wireless network. This includes hackers. So, don't broadcast the SSID.

Wireless networking products come with a default SSID set by the factory. (The Linksys default SSID is "linksys".) Hackers know these defaults and can check these against your network. Change your SSID to something unique and not something related to your company or the networking products you use.

Change your SSID regularly so that any hackers who have gained access to your wireless network will have to start from the beginning in trying to break in.

**MAC Addresses.** Enable MAC Address filtering. MAC Address filtering will allow you to provide access to only those wireless nodes with certain MAC Addresses. This makes it harder for a hacker to access your network with a random MAC Address.

**WEP Encryption.** Wired Equivalent Privacy (WEP) is often looked upon as a cure-all for wireless security concerns. This is overstating WEP's ability. Again, this can only provide enough security to make a hacker's job more difficult.

There are several ways that WEP can be maximized:

- 1. Use the highest level of encryption possible
- 2. Use "Shared Key" authentication
- 3. Change your WEP key regularly

**WPA.** Wi-Fi Protected Access (WPA) is the newest and best available standard in Wi-Fi security. Three modes are available: WPA-Personal, WPA Radius, and Radius. Radius-PSK gives you a choice of two encryption methods: TKIP (Temporal Key Integrity Protocol), which utilizes a stronger encryption method and incorporates Message Integrity Code (MIC) to provide protection against hackers, and AES (Advanced Encryption System), which utilizes a symmetric 128-Bit block data encryption. WPA RADIUS offers two encryption methods, TKIP and AES, with dynamic encryption keys. RADIUS (Remote Authentication Dial-In User Service) utilizes a RADIUS server for authentication.

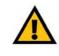

**Important:** Always remember that each device in your wireless network MUST use the same encryption method and encryption key or your wireless network will not function properly.

Appendix C: Wireless Security Security Threats Facing Wireless Networks **WPA-Personal**. If you do not have a RADIUS server, Select the type of algorithm, TKIP or AES, and enter a password in the Passphrase field of 8-63 characters.

WPA2-Personal. Enter a password in the Passphrase field of 8-63 characters.

**WPA-Enterprise**. WPA used in coordination with a RADIUS server. (This should only be used when a RADIUS server is connected to the Router or other device.) WPA Radius offers two encryption methods, TKIP and AES, with dynamic encryption keys.

**RADIUS**. WEP used in coordination with a RADIUS server. (This should only be used when a RADIUS server is connected to the Router or other device.)

Implementing encryption may have a negative impact on your network's performance, but if you are transmitting sensitive data over your network, encryption should be used.

These security recommendations should help keep your mind at ease while you are enjoying the most flexible and convenient technology Linksys has to offer.

# **Appendix D: Windows Help**

All wireless products require Microsoft Windows. Windows is the most used operating system in the world and comes with many features that help make networking easier. These features can be accessed through Windows Help and are described in this appendix.

# TCP/IP

Before a computer can communicate with an access point or wireless router, TCP/IP must be enabled. TCP/IP is a set of instructions, or protocol, all PCs follow to communicate over a network. This is true for wireless networks as well. Your PCs will not be able to utilize wireless networking without having TCP/IP enabled. Windows Help provides complete instructions on enabling TCP/IP.

# **Shared Resources**

If you wish to share printers, folder, or files over your network, Windows Help provides complete instructions on utilizing shared resources.

# Network Neighborhood/My Network Places

Other PCs on your network will appear under Network Neighborhood or My Network Places (depending upon the version of Windows you're running). Windows Help provides complete instructions on adding PCs to your network.

# **Appendix E: Glossary**

**802.11b** - A wireless networking standard that specifies a maximum data transfer rate of 11Mbps and an operating frequency of 2.4GHz.

**802.11g** - A wireless networking standard that specifies a maximum data transfer rate of 54Mbps, an operating frequency of 2.4GHz, and backward compatibility with 802.11b devices.

**Access Point** - A device that allows wireless-equipped computers and other devices to communicate with a wired network. Also used to expand the range of a wireless network.

Adapter - A device that adds network functionality to your PC.

Ad-hoc - A group of wireless devices communicating directly with each other (peer-to-peer) without the use of an access point.

AES (Advanced Encryption Standard) - A method that uses up to 256-bit key encryption to secure data.

**Backbone** - The part of a network that connects most of the systems and networks together, and handles the most data.

Bandwidth - The transmission capacity of a given device or network.

Bit - A binary digit.

**CSMA/CA** (Carrier Sense Multiple Access/Collision Avoidance) - A method of data transfer that is used to prevent data collisions.

CTS (Clear To Send) - A signal sent by a wireless device, signifying that it is ready to receive data.

Default Gateway - A device that forwards Internet traffic from your local area network.

**DHCP** (Dynamic Host Configuration Protocol) - A networking protocol that allows administrators to assign temporary IP addresses to network computers by "leasing" an IP address to a user for a limited amount of time, instead of assigning permanent IP addresses.

**DNS** (Domain Name Server) - The IP address of your ISP's server, which translates the names of websites into IP addresses.

Domain - A specific name for a network of computers.

Appendix E: Glossary

**DSSS** (Direct-Sequence Spread-Spectrum) - Frequency transmission with a redundant bit pattern resulting in a lower probability of information being lost in transit.

**Encryption** - Encoding data transmitted in a network.

**Ethernet** - IEEE standard network protocol that specifies how data is placed on and retrieved from a common transmission medium.

**Fragmentation** -Breaking a packet into smaller units when transmitting over a network medium that cannot support the original size of the packet.

Gateway - A device that interconnects networks with different, incompatible communications protocols.

Hardware - The physical aspect of computers, telecommunications, and other information technology devices.

Infrastructure - A wireless network that is bridged to a wired network via an access point.

**IP** (Internet **P**rotocol) - A protocol used to send data over a network.

IP Address - The address used to identify a computer or device on a network.

ISM band - Radio bandwidth utilized in wireless transmissions.

ISP (Internet Service Provider) - A company that provides access to the Internet.

LAN - The computers and networking products that make up your local network.

**MAC** (Media Access Control) Address - The unique address that a manufacturer assigns to each networking device.

Mbps (MegaBits Per Second) - One million bits per second; a unit of measurement for data transmission.

**Network** - A series of computers or devices connected for the purpose of data sharing, storage, and/or transmission between users.

**Node** - A network junction or connection point, typically a computer or work station.

Packet - A unit of data sent over a network.

**Passphrase** - Used much like a password, a passphrase simplifies the WEP encryption process by automatically generating the WEP encryption keys for Linksys products.

Port - The connection point on a computer or networking device used for plugging in cables or adapters.

**Appendix E: Glossary** 

**RADIUS** (Remote Authentication Dial-In User Service) - A protocol that uses an authentication server to control network access.

**Roaming** - The ability to take a wireless device from one access point's range to another without losing the connection.

Router - A networking device that connects multiple networks together.

RTS (Request To Send) - A networking method of coordinating large packets through the RTS Threshold setting.

**Server** - Any computer whose function in a network is to provide user access to files, printing, communications, and other services.

**Software** - Instructions for the computer. A series of instructions that performs a particular task is called a "program".

Spread Spectrum - Wideband radio frequency technique used for more reliable and secure data transmission.

SSID (Service Set IDentifier) - Your wireless network's name.

Subnet Mask - An address code that determines the size of the network.

**Switch** - 1. A data switch that connects computing devices to host computers, allowing a large number of devices to share a limited number of ports. 2. A device for making, breaking, or changing the connections in an electrical circuit.

**TCP** (Transmission Control Protocol) - A network protocol for transmitting data that requires acknowledgement from the recipient of data sent.

**TCP/IP** (Transmission Control Protocol/Internet Protocol) - A set of instructions PCs use to communicate over a network.

**TKIP** (Temporal Key Integrity Protocol) - a wireless encryption protocol that provides dynamic encryption keys for each packet transmitted.

Topology - The physical layout of a network.

WEP (Wired Equivalent Privacy) - A method of encrypting network data transmitted on a wireless network for greater security.

**WPA** (Wi-Fi **P**rotected **A**ccess) - a wireless security protocol using TKIP (Temporal Key Integrity Protocol) encryption, which can be used in conjunction with a RADIUS server.

Appendix E: Glossary

# **Appendix F: Specifications**

| Standards                | 802.11g, 802.11b, PCI 2.3                                                                    |
|--------------------------|----------------------------------------------------------------------------------------------|
| Channels                 | 802.11b / 802.11g<br>11 Channels (US, Canada)<br>13 Channels (Europe)<br>14 Channels (Japan) |
| LEDs                     | ACT                                                                                          |
| Protocols                | 802.11b: CCK (11 Mbps), DQPSK (2 Mbps), DBPSK (1 Mbps);<br>802.11g: OFDM                     |
| Peak Gain of the Antenna | 2dBi                                                                                         |
| Transmitted Power        | 802.11b: 17 ± 1dBm (Typical)<br>802.11g: 15 ± 1dBm (Typical)                                 |
| Receive Sensitivity      | 11Mbps @ -88dBm (Typical)<br>54Mbps @ -78dBm (Typical)                                       |
| Security features        | WEP and WPA Encryption                                                                       |
| WEP key bits             | 64 Bit and 128 Bit                                                                           |
| Dimensions               | 6.02" x 3.70" x 4.76" (153 mm x 94 mm x 121 mm)                                              |
| Unit Weight              | 2.68 oz. (0.076 kg.)                                                                         |
| Certifications           | FCC, Wi-Fi                                                                                   |
| Operating Temp.          | 0° C to 55° C (32° F to 131° F)                                                              |

| Storage Temp.      | -20° C to 85° C (-4° F to 185° F) |
|--------------------|-----------------------------------|
| Operating Humidity | Maximum 90% Non-Condensing        |
| Storage Humidity   | Maximum 90% Non-Condensing        |

# **Appendix G: Warranty Information**

# LIMITED WARRANTY

Linksys warrants to You that, for a period of three years (the "Warranty Period"), your Linksys Product will be substantially free of defects in materials and workmanship under normal use. Your exclusive remedy and Linksys' entire liability under this warranty will be for Linksys at its option to repair or replace the Product or refund Your purchase price less any rebates. This limited warranty extends only to the original purchaser.

If the Product proves defective during the Warranty Period call Linksys Technical Support in order to obtain a Return Authorization Number, if applicable. BE SURE TO HAVE YOUR PROOF OF PURCHASE ON HAND WHEN CALLING. If You are requested to return the Product, mark the Return Authorization Number clearly on the outside of the package and include a copy of your original proof of purchase. RETURN REQUESTS CANNOT BE PROCESSED WITHOUT PROOF OF PURCHASE. You are responsible for shipping defective Products to Linksys. Linksys pays for UPS Ground shipping from Linksys back to You only. Customers located outside of the United States of America and Canada are responsible for all shipping and handling charges.

ALL IMPLIED WARRANTIES AND CONDITIONS OF MERCHANTABILITY OR FITNESS FOR A PARTICULAR PURPOSE ARE LIMITED TO THE DURATION OF THE WARRANTY PERIOD. ALL OTHER EXPRESS OR IMPLIED CONDITIONS, REPRESENTATIONS AND WARRANTIES, INCLUDING ANY IMPLIED WARRANTY OF NON-INFRINGEMENT, ARE DISCLAIMED. Some jurisdictions do not allow limitations on how long an implied warranty lasts, so the above limitation may not apply to You. This warranty gives You specific legal rights, and You may also have other rights which vary by jurisdiction.

This warranty does not apply if the Product (a) has been altered, except by Linksys, (b) has not been installed, operated, repaired, or maintained in accordance with instructions supplied by Linksys, or (c) has been subjected to abnormal physical or electrical stress, misuse, negligence, or accident. In addition, due to the continual development of new techniques for intruding upon and attacking networks, Linksys does not warrant that the Product will be free of vulnerability to intrusion or attack.

TO THE EXTENT NOT PROHIBITED BY LAW, IN NO EVENT WILL LINKSYS BE LIABLE FOR ANY LOST DATA, REVENUE OR PROFIT, OR FOR SPECIAL, INDIRECT, CONSEQUENTIAL, INCIDENTAL OR PUNITIVE DAMAGES, REGARDLESS OF THE THEORY OF LIABILITY (INCLUDING NEGLIGENCE), ARISING OUT OF OR RELATED TO THE USE OF OR INABILITY TO USE THE PRODUCT (INCLUDING ANY SOFTWARE), EVEN IF LINKSYS HAS BEEN ADVISED OF THE PROSSIBILITY OF SUCH DAMAGES. IN NO EVENT WILL LINKSYS' LIABILITY EXCEED THE AMOUNT PAID BY YOU FOR THE PRODUCT. The foregoing limitations will apply even if any warranty or remedy provided under this Agreement fails of its essential purpose. Some jurisdictions do not allow the exclusion or limitation of incidental or consequential damages, so the above limitation or exclusion may not apply to You.

Please direct all inquiries to: Linksys, P.O. Box 18558, Irvine, CA 92623.

# **Appendix H: Regulatory Information**

### **FCC Statement**

This product has been tested and complies with the specifications for a Class B digital device, pursuant to Part 15 of the FCC Rules. These limits are designed to provide reasonable protection against harmful interference in a residential installation. This equipment generates, uses, and can radiate radio frequency energy and, if not installed and used according to the instructions, may cause harmful interference to radio communications. However, there is no guarantee that interference will not occur in a particular installation. If this equipment does cause harmful interference to radio or television reception, which is found by turning the equipment off and on, the user is encouraged to try to correct the interference by one or more of the following measures:

- Reorient or relocate the receiving antenna
- · Increase the separation between the equipment or devices
- Connect the equipment to an outlet other than the receiver's
- Consult a dealer or an experienced radio/TV technician for assistance
- FCC Radiation Exposure Statement

This equipment complies with FCC radiation exposure limits set forth for an uncontrolled environment. This equipment should be installed and operated with minimum distance 20cm between the radiator and your body.

#### **Safety Notices**

Caution: To reduce the risk of fire, use only No.26 AWG or larger telecommunication line cord.

Do not use this product near water, for example, in a wet basement or near a swimming pool.

Avoid using this product during an electrical storm. There may be a remote risk of electric shock from lightning.

Industry Canada (Canada)

This device complies with Canadian ICES-003 and RSS210 rules.

Cet appareil est conforme aux normes NMB-003 et RSS210 d'Industry Canada.

**Appendix H: Regulatory Information** 

User Information for Consumer Products Covered by EU Directive 2002/96/EC on Waste Electric and Electronic Equipment (WEEE)

This document contains important information for users with regards to the proper disposal and recycling of Linksys products. Consumers are required to comply with this notice for all electronic products bearing the following symbol:

#### English

#### Environmental Information for Customers in the European Union

European Directive 2002/96/EC requires that the equipment bearing this symbol on the product and/or its packaging must not be disposed of with unsorted municipal waste. The symbol indicates that this product should be disposed of separately from regular household waste streams. It is your responsibility to dispose of this and other electric and electronic equipment via designated collection facilities appointed by the government or local authorities. Correct disposal and recycling will help prevent potential negative consequences to the environment and human health. For more detailed information about the disposal of your old equipment, please contact your local authorities, waste disposal service, or the shop where you purchased the product.

#### Ceština/Czech

# Informace o ochraně životního prostředí pro zákazníky v zemích Evropské unie

Evropská směrnice 2002/96/ES zakazuje, aby zařízení označené tímto symbolem na produktu anebo na obalu bylo likvidováno s netříděným komunálním odpadem. Tento symbol udává, že daný produkt musí být likvidován odděleně od běžného komunálního odpadu. Odpovídáte za likvidaci tohoto produktu a dalších elektrických a elektronických zařízení prostřednictvím určených sběrných míst stanovených vládou nebo místními úřady. Správná likvidace a recyklace pomáhá předcházet potenciálním negativním dopadům na životní prostředí a lidské zdraví. Podrobnější informace o likvidaci starého vybavení si laskavě vyžádejte od místních úřadů, podniku zabývajícího se likvidací komunálních odpadů nebo obchodu, kde jste produkt zakoupili.

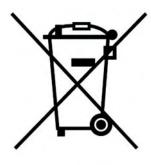

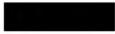

#### Dansk/Danish

#### Miljøinformation for kunder i EU

EU-direktiv 2002/96/EF kræver, at udstyr der bærer dette symbol på produktet og/eller emballagen ikke må bortskaffes som usorteret kommunalt affald. Symbolet betyder, at dette produkt skal bortskaffes adskilt fra det almindelige husholdningsaffald. Det er dit ansvar at bortskaffe dette og andet elektrisk og elektronisk udstyr via bestemte indsamlingssteder udpeget af staten eller de lokale myndigheder. Korrekt bortskaffelse og genvinding vil hjælpe med til at undgå mulige skader for miljøet og menneskers sundhed. Kontakt venligst de lokale myndigheder, renovationstjenesten eller den butik, hvor du har købt produktet, angående mere detaljeret information om bortskaffelse af dit gamle udstyr.

#### Deutsch/German

#### Umweltinformation für Kunden innerhalb der Europäischen Union

Die Europäische Richtlinie 2002/96/EC verlangt, dass technische Ausrüstung, die direkt am Gerät und/oder an der Verpackung mit diesem Symbol versehen ist nicht zusammen mit unsortiertem Gemeindeabfall entsorgt werden darf. Das Symbol weist darauf hin, dass das Produkt von regulärem Haushaltmüll getrennt entsorgt werden sollte. Es liegt in Ihrer Verantwortung, dieses Gerät und andere elektrische und elektronische Geräte über die dafür zuständigen und von der Regierung oder örtlichen Behörden dazu bestimmten Sammelstellen zu entsorgen. Ordnungsgemäßes Entsorgen und Recyceln trägt dazu bei, potentielle negative Folgen für Umwelt und die menschliche Gesundheit zu vermeiden. Wenn Sie weitere Informationen zur Entsorgung Ihrer Altgeräte benötigen, wenden Sie sich bitte an die örtlichen Behörden oder städtischen Entsorgungsdienste oder an den Händler, bei dem Sie das Produkt erworben haben.

#### Eesti/Estonian

#### Keskkonnaalane informatsioon Euroopa Liidus asuvatele klientidele

Euroopa Liidu direktiivi 2002/96/EÜ nõuete kohaselt on seadmeid, millel on tootel või pakendil käesolev sümbol, keelatud kõrvaldada koos sorteerimata olmejäätmetega. See sümbol näitab, et toode tuleks kõrvaldada eraldi tavalistest olmejäätmevoogudest. Olete kohustatud kõrvaldama käesoleva ja ka muud elektri- ja elektroonikaseadmed riigi või kohalike ametiasutuste poolt ette nähtud kogumispunktide kaudu. Seadmete korrektne kõrvaldamine ja ringlussevõtt aitab vältida võimalikke negatiivseid tagajärgi keskkonnale ning inimeste tervisele. Vanade seadmete kõrvaldamise kohta täpsema informatsiooni saamiseks võtke palun ühendust kohalike ametiasutustega, jäätmekäitlusfirmaga või kauplusega, kust te toote ostsite.

#### Appendix H: Regulatory Information

### Español/Spanish

#### Información medioambiental para clientes de la Unión Europea

La Directiva 2002/96/CE de la UE exige que los equipos que lleven este símbolo en el propio aparato y/o en su embalaje no deben eliminarse junto con otros residuos urbanos no seleccionados. El símbolo indica que el producto en cuestión debe separarse de los residuos domésticos convencionales con vistas a su eliminación. Es responsabilidad suya desechar este y cualesquiera otros aparatos eléctricos y electrónicos a través de los puntos de recogida que ponen a su disposición el gobierno y las autoridades locales. Al desechar y reciclar correctamente estos aparatos estará contribuyendo a evitar posibles consecuencias negativas para el medio ambiente y la salud de las personas. Si desea obtener información más detallada sobre la eliminación segura de su aparato usado, consulte a las autoridades locales, al servicio de recogida y eliminación de residuos de su zona o pregunte en la tienda donde adquirió el producto.

### Ξλληνικά/Greek

#### Στοιχεία περιβαλλοντικής προστασίας για πελάτες εντός της Ευρωπαϊκής Ένωσης

Η Κοινοτική Οδηγία 2002/96/ΕC απαιτεί ότι ο εξοπλισμός ο οποίος φέρει αυτό το σύμβολο στο προϊόν και/ή στη συσκευασία του δεν πρέπει να απορρίπτεται μαζί με τα μικτά κοινοτικά απορρίμματα. Το σύμβολο υποδεικνύει ότι αυτό το προϊόν θα πρέπει να απορρίπτεται ξεχωριστά από τα συνήθη οικιακά απορρίμματα. Είστε υπεύθυνος για την απόρριψη του παρόντος και άλλου ηλεκτρικού και ηλεκτρονικού εξοπλισμού μέσω των καθορισμένων εγκαταστάσεων συγκέντρωσης απορριμμάτων οι οποίες παρέχονται από το κράτος ή τις αρμόδιες τοπικές αρχές. Η σωστή απόρριψη και ανακύκλωση συμβάλλει στην πρόληψη πιθανών αρνητικών συνεπειών για το περιβάλλον και την υγεία. Για περισσότερες πληροφορίες σχετικά με την απόρριψη του παλιού σας εξοπλισμού, παρακαλώ επικοινωνήστε με τις τοπικές αρχές, τις υπηρεσίες απόρριψης ή το κατάστημα από το οποίο αγοράσατε το προϊόν.

#### Français/French

#### Informations environnementales pour les clients de l'Union européenne

La directive européenne 2002/96/CE exige que l'équipement sur lequel est apposé ce symbole sur le produit et/ou son emballage ne soit pas jeté avec les autres ordures ménagères. Ce symbole indique que le produit doit être éliminé dans un circuit distinct de celui pour les déchets des ménages. Il est de votre responsabilité de jeter ce matériel ainsi que tout autre matériel électrique ou électronique par les moyens de collecte indiqués par le gouvernement et les pouvoirs publics des collectivités territoriales. L'élimination et le recyclage en bonne et due forme ont pour but de lutter contre l'impact néfaste potentiel de ce type de produits sur l'environnement et la santé publique. Pour plus d'informations sur le mode d'élimination de votre ancien équipement, veuillez prendre contact avec les pouvoirs publics locaux, le service de traitement des déchets, ou l'endroit où vous avez acheté le produit.

#### Italiano/Italian

#### Informazioni relative all'ambiente per i clienti residenti nell'Unione Europea

La direttiva europea 2002/96/EC richiede che le apparecchiature contrassegnate con questo simbolo sul prodotto e/o sull'imballaggio non siano smaltite insieme ai rifiuti urbani non differenziati. Il simbolo indica che questo prodotto non deve essere smaltito insieme ai normali rifiuti domestici. È responsabilità del proprietario smaltire sia questi prodotti sia le altre apparecchiature elettriche ed elettroniche mediante le specifiche strutture di raccolta indicate dal governo o dagli enti pubblici locali. Il corretto smaltimento ed il riciclaggio aiuteranno a prevenire conseguenze potenzialmente negative per l'ambiente e per la salute dell'essere umano. Per ricevere informazioni più dettagliate circa lo smaltimento delle vecchie apparecchiature in Vostro possesso, Vi invitiamo a contattare gli enti pubblici di competenza, il servizio di smaltimento rifiuti o il negozio nel quale avete acquistato il prodotto.

#### Latviešu valoda/Latvian

#### Ekoloģiska informācija klientiem Eiropas Savienības jurisdikcijā

Direktīvā 2002/96/EK ir prasība, ka aprīkojumu, kam pievienota zīme uz paša izstrādājuma vai uz tā iesaiņojuma, nedrīkst izmest nešķirotā veidā kopā ar komunālajiem atkritumiem (tiem, ko rada vietēji iedzīvotāji un uzņēmumi). Šī zīme nozīmē to, ka šī ierīce ir jāizmet atkritumos tā, lai tā nenonāktu kopā ar parastiem mājsaimniecības atkritumiem. Jūsu pienākums ir šo un citas elektriskas un elektroniskas ierīces izmest atkritumos, izmantojot īpašus atkritumu savākšanas veidus un līdzekļus, ko nodrošina valsts un pašvaldību iestādes. Ja izmešana atkritumos un pārstrāde tiek veikta pareizi, tad mazinās iespējamais kaitējums dabai un cilvēku veselībai. Sīkākas ziņas par novecojuša aprīkojuma izmešanu atkritumos jūs varat saņemt vietējā pašvaldībā, atkritumu savākšanas dienestā, kā arī veikalā, kur iegādājāties šo izstrādājumu.

Appendix H: Regulatory Information

#### Lietuvškai/Lithuanian

#### Aplinkosaugos informacija, skirta Europos Sąjungos vartotojams

Europos direktyva 2002/96/EC numato, kad įrangos, kuri ir (arba) kurios pakuotė yra pažymėta šiuo simboliu, negalima šalinti kartu su nerūšiuotomis komunalinėmis atliekomis. Šis simbolis rodo, kad gaminį reikia šalinti atskirai nuo bendro buitinių atliekų srauto. Jūs privalote užtikrinti, kad ši ir kita elektros ar elektroninė įranga būtų šalinama per tam tikras nacionalinės ar vietinės valdžios nustatytas atliekų rinkimo sistemas. Tinkamai šalinant ir perdirbant atliekas, bus išvengta galimos žalos aplinkai ir žmonių sveikatai. Daugiau informacijos apie jūsų senos įrangos šalinimą gali pateikti vietinės valdžios institucijos, atliekų šalinimo tarnybos arba parduotuvės, kuriose įsigijote tą gaminį.

#### Malti/Maltese

#### Informazzjoni Ambjentali għal Klijenti fl-Unjoni Ewropea

Id-Direttiva Ewropea 2002/96/KE titlob li t-tagħmir li jkun fih is-simbolu fuq ilprodott u/jew fuq l-ippakkjar ma jistax jintrema ma' skart municipali li ma ģiex isseparat. Is-simbolu jindika li dan il-prodott għandu jintrema separatament minn ma' l-iskart domestiku regolari. Hija responsabbiltà tiegħek li tarmi dan it-tagħmir u kull tagħmir ieħor ta' l-elettriku u elettroniku permezz ta' faċilitajiet ta' ġbir appuntati apposta mill-gvern jew mill-awtoritajiet lokali. Ir-rimi b'mod korrett u rriċiklaġġ jgħin jipprevjeni konsegwenzi negattivi potenzjali għall-ambjent u għassaħħa tal-bniedem. Għal aktar informazzjoni dettaljata dwar ir-rimi tat-tagħmir antik tiegħek, jekk jogħġbok ikkuntattja lill-awtoritajiet lokali tiegħek, is-servizzi għar-rimi ta' l-iskart, jew il-ħanut minn fejn xtrajt il-prodott.

#### Magyar/Hungarian

#### Környezetvédelmi információ az európai uniós vásárlók számára

A 2002/96/EC számú európai uniós irányelv megkívánja, hogy azokat a termékeket, amelyeken, és/vagy amelyek csomagolásán az alábbi címke megjelenik, tilos a többi szelektálatlan lakossági hulladékkal együtt kidobni. A címke azt jelöli, hogy az adott termék kidobásakor a szokványos háztartási hulladékelszállítási rendszerektől elkülönített eljárást kell alkalmazni. Az Ön felelőssége, hogy ezt, és más elektromos és elektronikus berendezéseit a kormányzati vagy a helyi hatóságok által kijelölt gyűjtőredszereken keresztül számolja fel. A megfelelő hulladékfeldolgozás segít a környezetre és az emberi egészségre potenciálisan ártalmas negatív hatások megelőzésében. Ha elavult berendezéseinek felszámolásához további részletes információra van szüksége, kérjük, lépjen kapcsolatba a helyi hatóságokkal, a hulladékfeldolgozási szolgálattal, vagy azzal üzlettel, ahol a terméket vásárolta.

#### Nederlands/Dutch

#### Milieu-informatie voor klanten in de Europese Unie

De Europese Richtlijn 2002/96/EC schrijft voor dat apparatuur die is voorzien van dit symbool op het product of de verpakking, niet mag worden ingezameld met niet-gescheiden huishoudelijk afval. Dit symbool geeft aan dat het product apart moet worden ingezameld. U bent zelf verantwoordelijk voor de vernietiging van deze en andere elektrische en elektronische apparatuur via de daarvoor door de landelijke of plaatselijke overheid aangewezen inzamelingskanalen. De juiste vernietiging en recycling van deze apparatuur voorkomt mogelijke negatieve gevolgen voor het milieu en de gezondheid. Voor meer informatie over het vernietigen van uw oude apparatuur neemt u contact op met de plaatselijke autoriteiten of afvalverwerkingsdienst, of met de winkel waar u het product hebt aangeschaft.

#### Norsk/Norwegian

#### Miljøinformasjon for kunder i EU

EU-direktiv 2002/96/EF krever at utstyr med følgende symbol avbildet på produktet og/eller pakningen, ikke må kastes sammen med usortert avfall. Symbolet indikerer at dette produktet skal håndteres atskilt fra ordinær avfallsinnsamling for husholdningsavfall. Det er ditt ansvar å kvitte deg med dette produktet og annet elektrisk og elektronisk avfall via egne innsamlingsordninger slik myndighetene eller kommunene bestemmer. Korrekt avfallshåndtering og gjenvinning vil være med på å forhindre mulige negative konsekvenser for miljø og helse. For nærmere informasjon om håndtering av det kasserte utstyret ditt, kan du ta kontakt med kommunen, en innsamlingsstasjon for avfall eller butikken der du kjøpte produktet.

#### Polski/Polish

# Informacja dla klientów w Unii Europejskiej o przepisach dotyczących ochrony środowiska

Dyrektywa Europejska 2002/96/EC wymaga, aby sprzęt oznaczony symbolem znajdującym się na produkcie i/lub jego opakowaniu nie był wyrzucany razem z innymi niesortowanymi odpadami komunalnymi. Symbol ten wskazuje, że produkt nie powinien być usuwany razem ze zwykłymi odpadami z gospodarstw domowych. Na Państwu spoczywa obowiązek wyrzucania tego i innych urządzeń elektrycznych oraz elektronicznych w punktach odbioru wyznaczonych przez władze krajowe lub lokalne. Pozbywanie się sprzętu we właściwy sposób i jego recykling pomogą zapobiec potencjalnie negatywnym konsekwencjom dla środowiska i zdrowia ludzkiego. W celu uzyskania szczegółowych informacji o usuwaniu starego sprzętu, prosimy zwrócić się do lokalnych władz, służb oczyszczania miasta lub sklepu, w którym produkt został nabyty.

#### Appendix H: Regulatory Information

#### Português/Portuguese

#### Informação ambiental para clientes da União Europeia

A Directiva Europeia 2002/96/CE exige que o equipamento que exibe este símbolo no produto e/ou na sua embalagem não seja eliminado junto com os resíduos municipais não separados. O símbolo indica que este produto deve ser eliminado separadamente dos resíduos domésticos regulares. É da sua responsabilidade eliminar este e qualquer outro equipamento eléctrico e electrónico através dos instalações de recolha designadas pelas autoridades governamentais ou locais. A eliminação e reciclagem correctas ajudarão a prevenir as consequências negativas para o ambiente e para a saúde humana. Para obter informações mais detalhadas sobre a forma de eliminar o seu equipamento antigo, contacte as autoridades locais, os serviços de eliminação de resíduos ou o estabelecimento comercial onde adquiriu o produto.

#### Slovenčina/Slovak

#### Informácie o ochrane životného prostredia pre zákazníkov v Európskej únii

Podľa európskej smernice 2002/96/ES zariadenie s týmto symbolom na produkte a/alebo jeho balení nesmie byť likvidované spolu s netriedeným komunálnym odpadom. Symbol znamená, že produkt by sa mal likvidovať oddelene od bežného odpadu z domácností. Je vašou povinnosťou likvidovať toto i ostatné elektrické a elektronické zariadenia prostredníctvom špecializovaných zberných zariadení určených vládou alebo miestnymi orgánmi. Správna likvidácia a recyklácia pomôže zabrániť prípadným negatívnym dopadom na životné prostredie a zdravie ľudí. Ak máte záujem o podrobnejšie informácie o likvidácii starého zariadenia, obráťte sa, prosím, na miestne orgány, organizácie zaoberajúce sa likvidáciou odpadov alebo obchod, v ktorom ste si produkt zakúpili.

#### Slovenčina/Slovene

#### Okoljske informacije za stranke v Evropski uniji

Evropska direktiva 2002/96/EC prepoveduje odlaganje opreme, označene s tem simbolom – na izdelku in/ali na embalaži – med običajne, nerazvrščene odpadke. Ta simbol opozarja, da je treba izdelek odvreči ločeno od preostalih gospodinjskih odpadkov. Vaša odgovornost je, da to in preostalo električno in elektronsko opremo odnesete na posebna zbirališča, ki jih določijo državne ustanove ali lokalna uprava. S pravilnim odlaganjem in recikliranjem boste preprečili morebitne škodljive vplive na okolje in zdravje ljudi. Če želite izvedeti več o odlaganju stare opreme, se obrnite na lokalno upravo, odpad ali trgovino, kjer ste izdelek kupili.

#### Suomi/Finnish

#### Ympäristöä koskevia tietoja EU-alueen asiakkaille

EU-direktiivi 2002/96/EY edellyttää, että jos laitteistossa on tämä symboli itse tuotteessa ja/tai sen pakkauksessa, laitteistoa ei saa hävittää lajittelemattoman yhdyskuntajätteen mukana. Symboli merkitsee sitä, että tämä tuote on hävitettävä erillään tavallisesta kotitalousjätteestä. Sinun vastuullasi on hävittää tämä elektroniikkatuote ja muut vastaavat elektroniikkatuotteet viemällä tuote tai tuotteet viranomaisten määräämään keräyspisteeseen. Laitteiston oikea hävittäminen estää mahdolliset kielteiset vaikutukset ympäristöön ja ihmisten terveyteen. Lisätietoja vanhan laitteiston oikeasta hävitystavasta saa paikallisilta viranomaisilta, jätteenhävityspalvelusta tai siitä myymälästä, josta ostit tuotteen.

#### Svenska/Swedish

#### Miljöinformation för kunder i Europeiska unionen

Det europeiska direktivet 2002/96/EC kräver att utrustning med denna symbol på produkten och/eller förpackningen inte får kastas med osorterat kommunalt avfall Symbolen visar att denna produkt bör kastas efter att den avskiljts från vanligt hushållsavfall. Det faller på ditt ansvar att kasta denna och annan elektrisk och elektronisk utrustning på fastställda insamlingsplatser utsedda av regeringen eller lokala myndigheter. Korrekt kassering och återvinning skyddar mot eventuella negativa konsekvenser för miljön och personhälsa. För mer detaljerad information om kassering av din gamla utrustning kontaktar du dina lokala myndigheter, avfallshanteringen eller butiken där du köpte produkten.

#### For more information, visit www.linksys.com.

# **Appendix I: Contact Information**

Need to contact Linksys? Visit us online for information on the latest products and updates to your existing products at:

Can't find information about a product you want to buy on the web? Do you want to know more about networking with Linksys products? Give our advice line a call at: Or fax your request in to:

If you experience problems with any Linksys product, you can call us at: Don't wish to call? You can e-mail us at:

If any Linksys product proves defective during its warranty period, you can call the Linksys Return Merchandise Authorization department for obtaining a Return Authorization Number at: (Details on Warranty and RMA issues can be found in the Warranty Information section in this Guide.) http://www.linksys.com or ftp.linksys.com

800-546-5797 (LINKSYS) 949-823-3002

800-326-7114 support@linksys.com

949-823-3000

Free Manuals Download Website <u>http://myh66.com</u> <u>http://usermanuals.us</u> <u>http://www.somanuals.com</u> <u>http://www.4manuals.cc</u> <u>http://www.4manuals.cc</u> <u>http://www.4manuals.cc</u> <u>http://www.4manuals.com</u> <u>http://www.404manual.com</u> <u>http://www.luxmanual.com</u> <u>http://aubethermostatmanual.com</u> Golf course search by state

http://golfingnear.com Email search by domain

http://emailbydomain.com Auto manuals search

http://auto.somanuals.com TV manuals search

http://tv.somanuals.com